# Ghidul utilizatorului

Sistemul Informaţional Automatizat "E-CNAM"

DAAC System Integrator

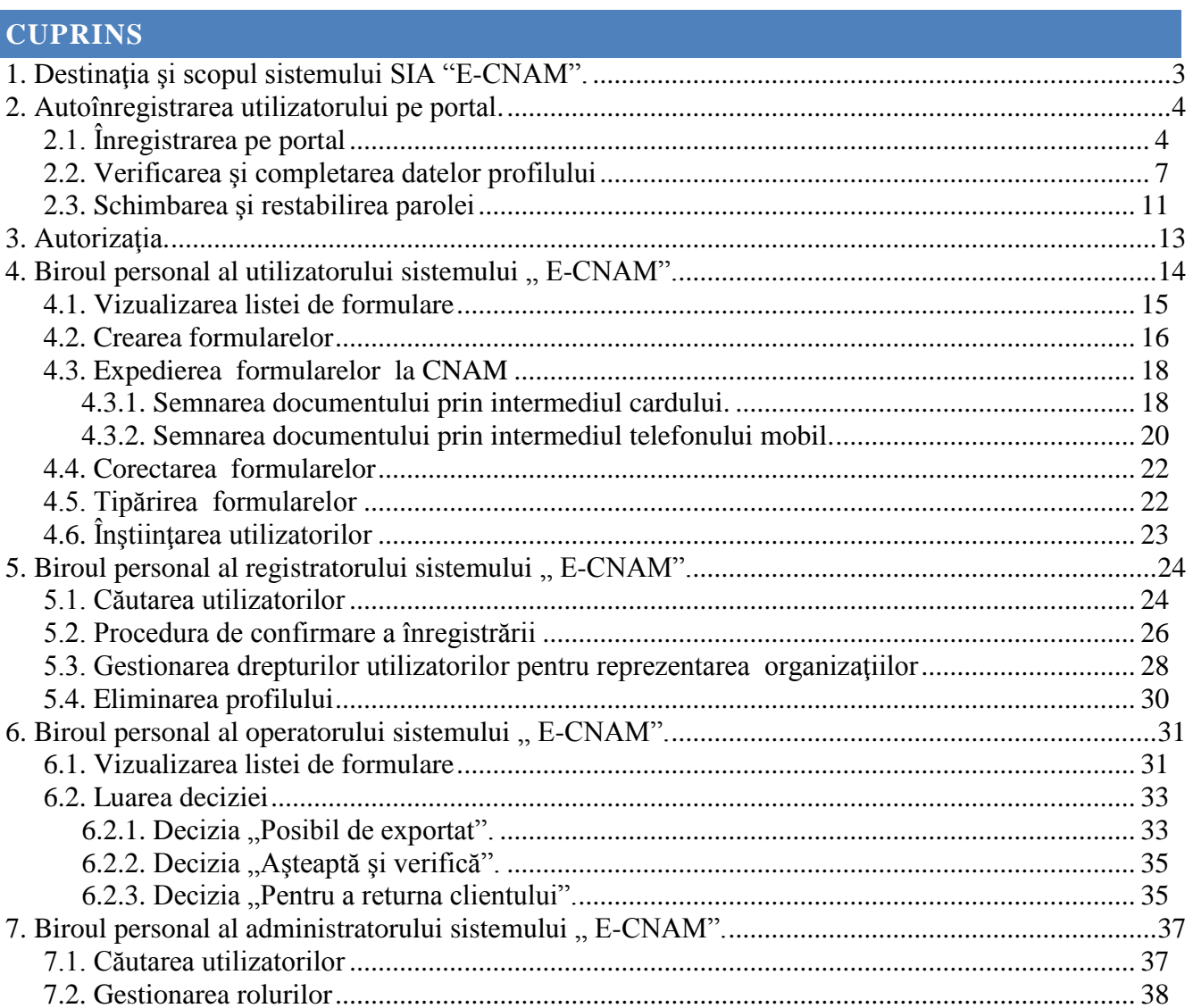

## <span id="page-2-0"></span>**1. DESTINAŢIA ŞI SCOPUL SISTEMULUI SIA "E-CNAM".**

Sistemul informational automatizat "E-CNAM" consta din două subsisteme:

1.Subsistemul Portal; 2.Subsistemul CNAM;

Subsistemul "Portal" asigură utilizarea unui sistem de securitate unic pentru lucrul cu functionalul automatizat al CNAM-ului, atribuirea drepturilor și a nivelului de acces la date în dependență de roluri sau starea datelor (formulare). Portalul oferă utilizatorilor publici posibilitatea de autoînregistrare în sistem, utilizarea "biroului personal" cu setările personale, care includ vizualizarea listei formularelor, tipurile lor, existenta, starea și lista erorilor.

Subsistemul "E-CNAM" reprezintă un sistem informational automatizat integrat bazat pe interactiunea strînsă cu Portalul de Stat și servește pentru oferirea utilizatorilor a unui punct comun de comunicare cu serviciile CNAM.

Subsistemul "E-CNAM" oferă părții beneficiare (CNAM) un mecanism unic pentru primirea formularelor clienţilor (formele 2-03 şi 2-04), de asemenea extinderea nelimitată a numărului de forme de raportare (formulare), fără necesitatea de a prelucra sistema.

Subsistemul "E-CNAM" asigură formarea și verificarea formularelor persoanelor asigurate, precum și expedierea lor pentru prelucrare și păstrare în sistemul "AOAM". Sistemul oferă utilizatorilor înregistrați servicii suplimentare de livrare, verificare și prelucrare a informației, vizualizarea stării ei în orice moment, precum şi lista cu descrieri a erorilor constatate.

Scopul sistemului ..E-CNAM":

- oferirea posibilității persoanelor juridice de a expedia formularele electronice în regimulonline (2-03 şi 2-04);
- $-$  îmbunătătirea calității serviciilor oferite utilizatorilor finali, dezvoltînd serviciile electronice;
- <sup>-</sup> îmbunătătirea calității managementului operațional și potențialului funcțional al CNAM;
- introducerea metodelor moderne efective și transparente de gestionare a informației;
- ordonarea, îmbunătăţirea eficienţei şi eficacităţii funcţiilor administrative ale CNAM;
- reducerea costurilor activităţilor CNAM prin înlocuirea procedurilor manuale cu cele automatizate;
- introducerea metodelor moderne de obținere și prelucrare formelor de raportare;
- asistenta transferului a operatiunilor curente în masă la tehnologiile fără suport de hîrtie;
- reducerea influienţei factorului uman, precum şi excluderea contactului direct în procesul de primire şi de prelucrare a formularelor;
- îmbunătăţirea calităţii şi fiabilităţii informaţiei, reducerea numărului de erori în forme.

## <span id="page-3-0"></span>**2. AUTOÎNREGISTRAREA UTILIZATORULUI PE PORTAL.**

Adresa paginii de intrare pe portal **[http://raportare.md](http://raportare.md/)**

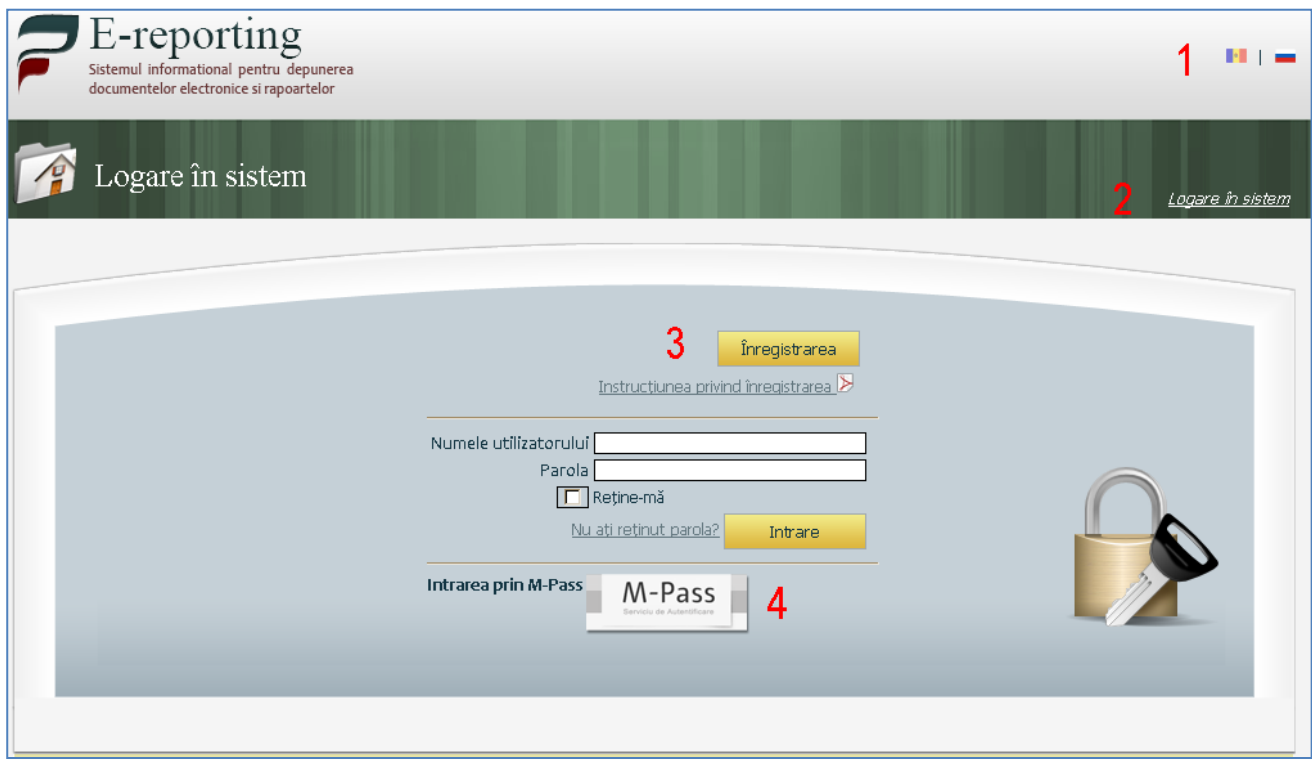

Accesul la diversele module ale sistemului depinde de obligaţiile utilizatorului şi respectiv de drepturile de acces.

Pentru comoditatea lucrului în sistem, este posibil de a schimba limba interfetei  $\rightarrow$  butoanele **(1)** 

Pentru a intra pe portal  $\rightarrow$  butonul **Logarea** în sistem (2)

Pentru înregistrarea utilizatorului pe portal  $\rightarrow$  butonul **Înregistrarea (3)** 

Înregistrarea sau logarea în sistem poate fi efectuată de asemenea prin intermediul sistemului M-Pass. butonul **M-Pass (4).** Sistemul M-Pass se utilizează pentru crearea unui nume de utilizator universal, care poate fi folosit pentru intrarea la o varietate de site-uri care acceptă M-Pass.

# <span id="page-3-1"></span>2.1. ÎNREGISTRAREA PE PORTAL

Pentru înregistrarea utilizatorului pe portal este necesar, pe pagina principală a Portalului, să completaţi forma de înregistrare.

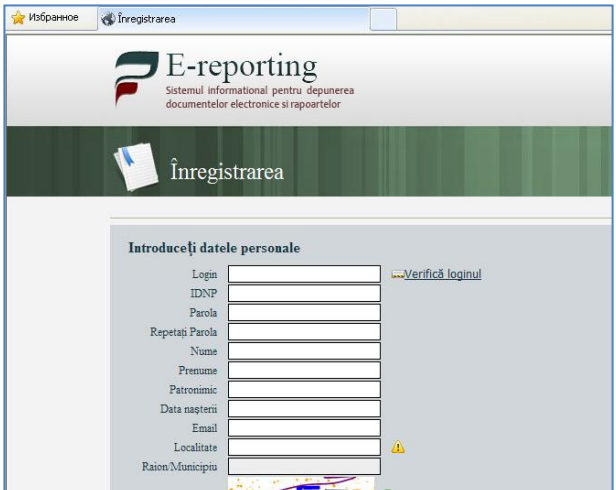

Introduceți loginul → pentru verificarea "gradului de ocupare" a loginului introdus - butonul **Verifică loginul**

În cazul depistării unui login dublu, sistemul anunţă utilizatorul printr-un mesaj corespunzător.

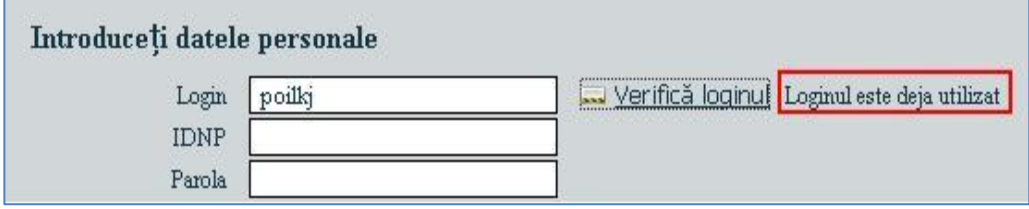

Pentru introducerea localităţii trebuie de utilizat lista oferită (selectarea din nomenclator se activează prin introducerea a cel puțin trei simboluri)

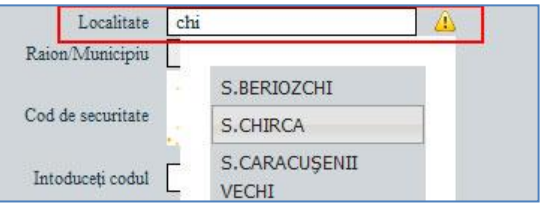

După completarea tuturor cîmpurilor a formei butonul **Înregistrarea (3)**

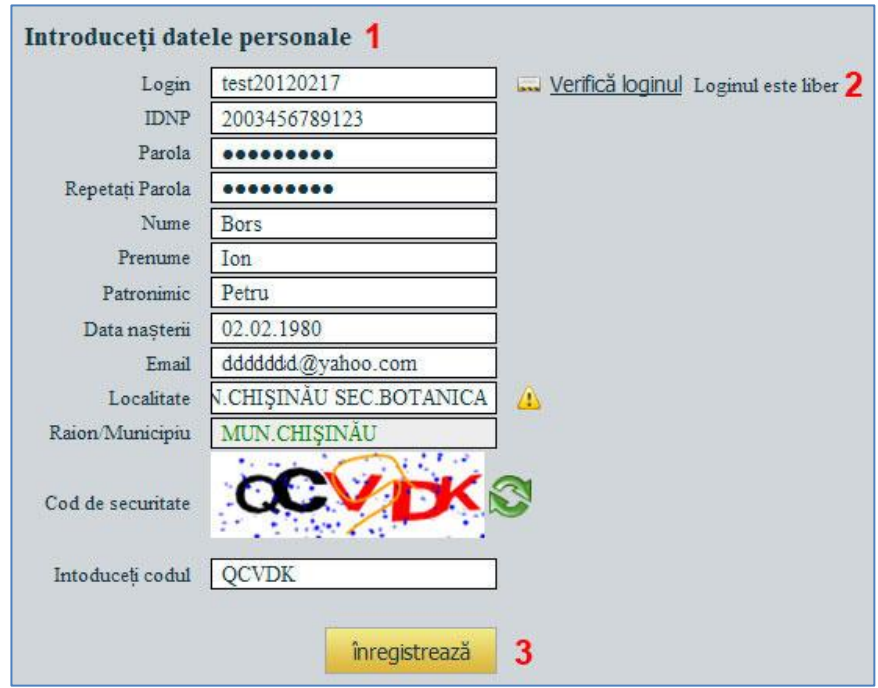

 $\rightarrow$  În rezultat se efectuează autentificarea automatizată a utilizatorului.

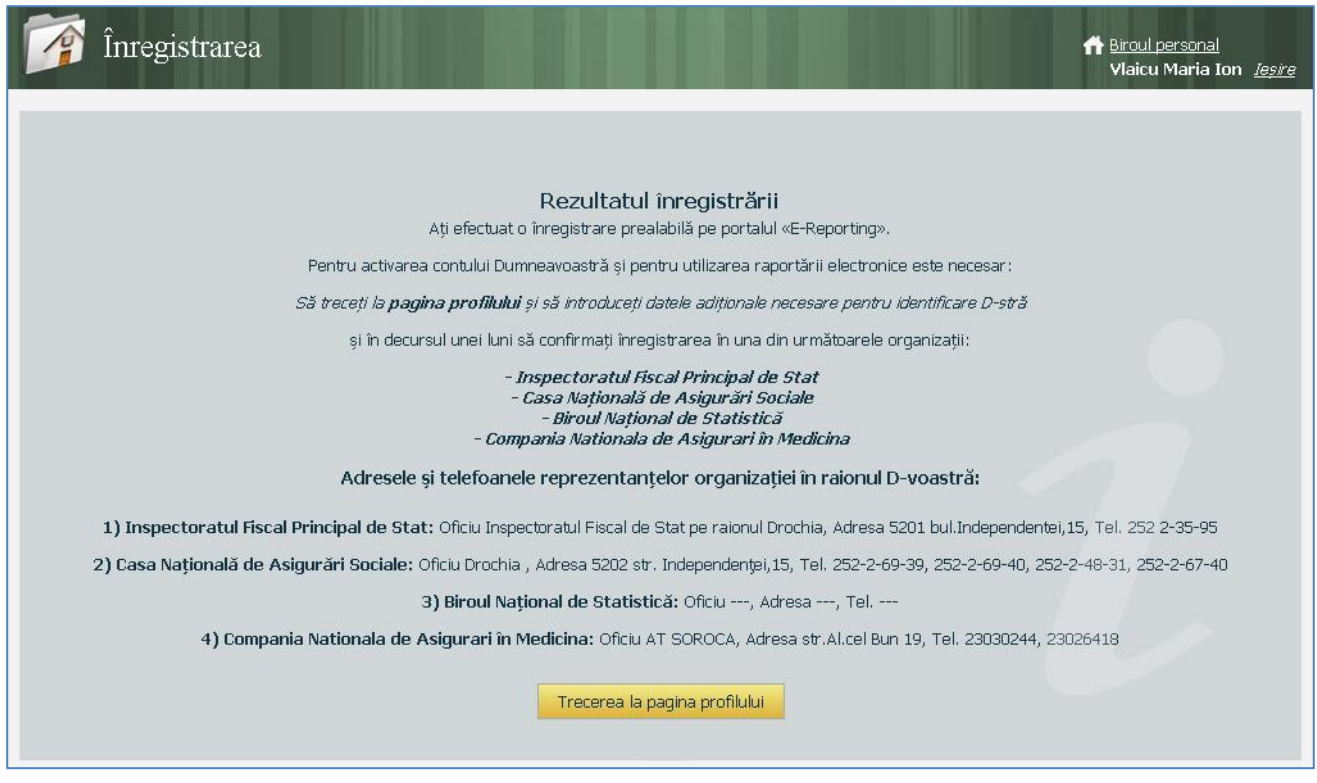

- După înregistrare utilizatorul este utilizator înregistrat al portalului, dar nu are posibilitatea de a depune rapoarte.
- Pentru a obţine posibilitatea de a depune rapoarte este necesar de a vă adresa la organizaţia corespunzătoare CNAM în conformitate cu regulamentul acestei organizaţii.

În cazul înregistrării prealabile cu succes utilizatorul obţine:

- acces în Biroul personal **(1)**
- acces la pagina profilului utilizatorului pentru verificarea şi completarea datelor **(3)**

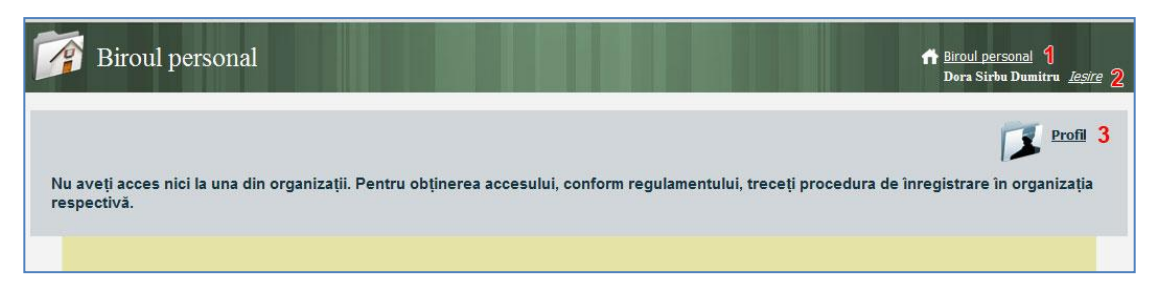

 $\text{-}$  pentru a ieși  $\rightarrow$  butonul **Ieșire** (2)

**Remarcă:** Procedura de înregistrare a utilizatorului trebuie efectuată doar o singură dată, deoarece sistema nu permite de a introduce utilizatori cu 2 IDNP identici. În cazul, cînd utilizatorul depune rapoarte din numele a mai multor organizaţii, în Profilul său el poate adăuga organizaţiile necesare. (Procedura de adăugare a organizaţiei în *Profil* este descrisă mai jos)

# <span id="page-6-0"></span>2.2. VERIFICAREA ŞI COMPLETAREA DATELOR PROFILULUI

Pentru a verifica și a completa datele profilului  $\rightarrow$  butonul **Profil**  $\rightarrow$  **Profil** . Se va deschide fereastra de mai jos.

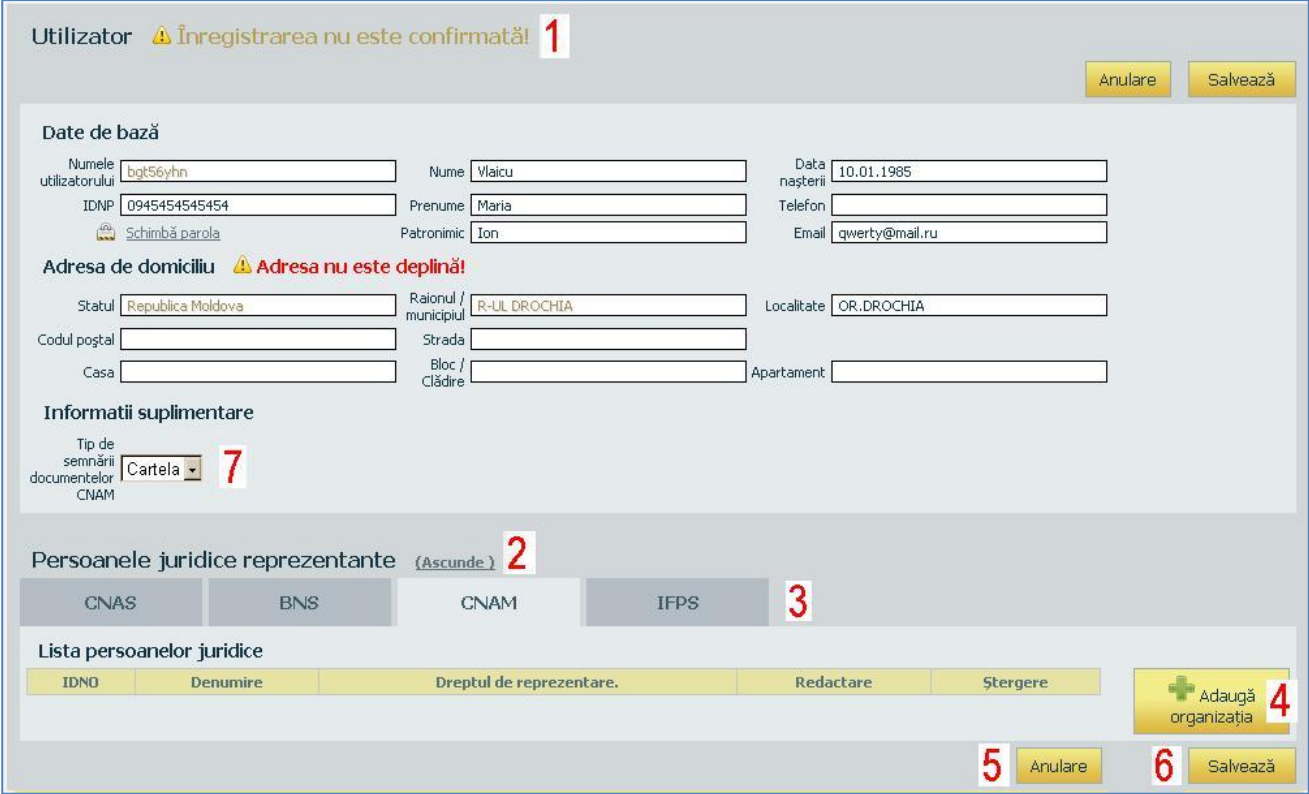

 $\hat{\textbf{h}}$  sectiunea **Utilizator** (1)  $\rightarrow$  este necesar de a verifica datele curente și de a le completa pe cele care

lipsesc.

- $\hat{\textbf{h}}$  sectiunea **Informatii suplimentare** (7)  $\rightarrow$  este necesar de selectat Tipul semnăturii documentelor CNAM: Cartelă sau Telefon.
- $\hat{\textbf{h}}$  sectiunea **Persoanele juridice reprezentante** (2)  $\rightarrow$  este necesar de a adăuga organizațiile, pe care le reprezintă utilizatorul

Pentru a salva modificările butonul **Salvează (6)**

Pentru a închide forma fără a salva  $\rightarrow$  butonul **Anulare**(5)

**Remarcă:** Utilizatorul poate corecta toate datele sale atâta timp, cît ele nu sunt verificate de către registratorul organizației corespunzătoare (CNAM). În continuare, doar o parte din date rămîne accesibilă pentru redactare.

Pentru a adăuga organizația trebuie

- $\rightarrow$  să treceți pe fila respectivă **(3)**
- butonul **Adaugă organizaţia (4)**

La adăugarea organizației trebuie:

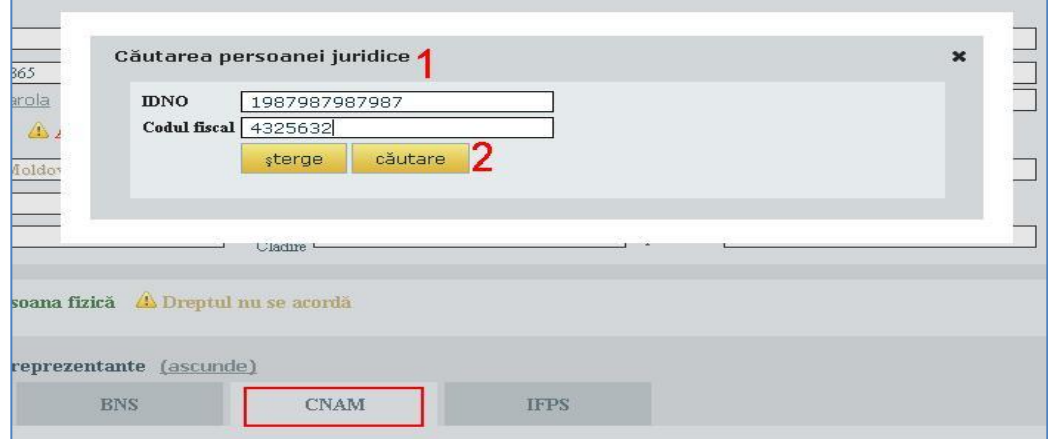

În fereastra deschisă **(1)** să introduceţi **IDNO** sau **Codul fiscal** în cîmpurile respective butonul **Căutare (2)**

Dacă organizația a fost găsită în nomenclator  $\rightarrow$  datele persoanei juridice apar în feresatră.

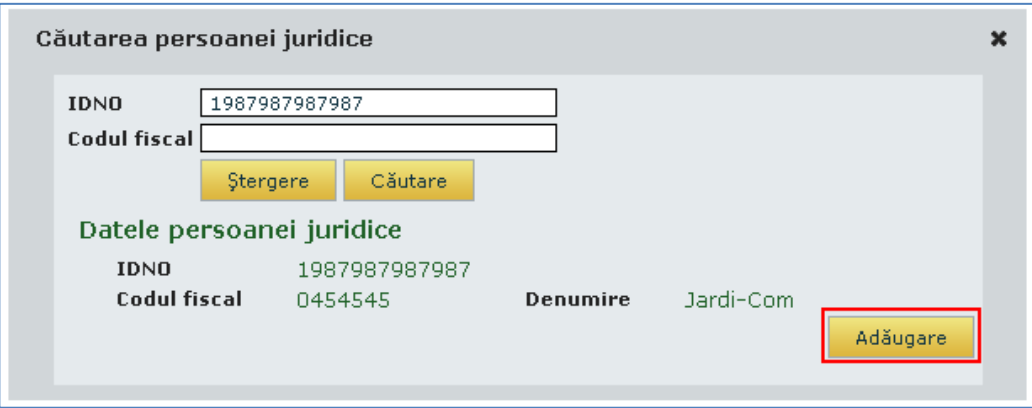

Pentru a adăuga  $\rightarrow$  butonul **Adăugare.** În acest caz datele Persoanei Juridice nu pot fi redactate.

Dacă organizația nu a fost introdusă în registrul sistemului  $\rightarrow$  aceasta trebuie introdusă  $\rightarrow$  butonul **Crează**

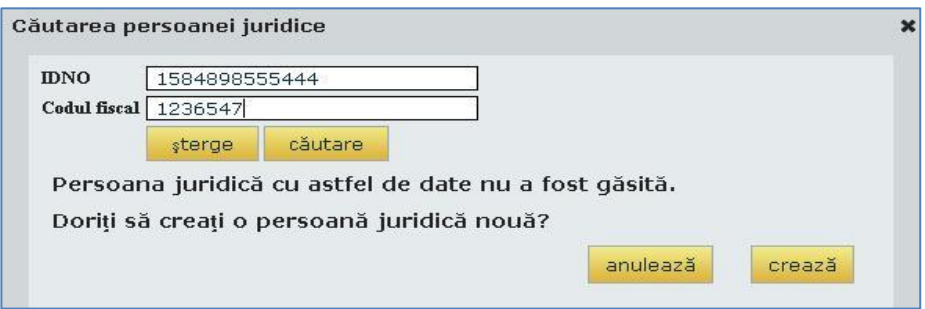

H

- În forma deschisă este necesar de a completa toate cîmpurile și de a salva datele  $\rightarrow$  butonul **Salvează**
- În cazul, cînd nu se completează cîmpurile obligatorii, la accesarea butonului Salvează apare mai jos lista de erori, iar cîmpurile respective sunt încadrate cu roşu.

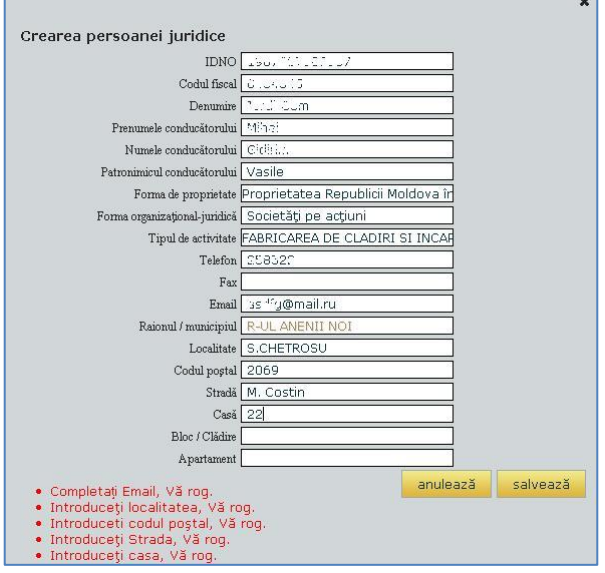

După salvarea formei, Persoana Juridică se adaugă în listă

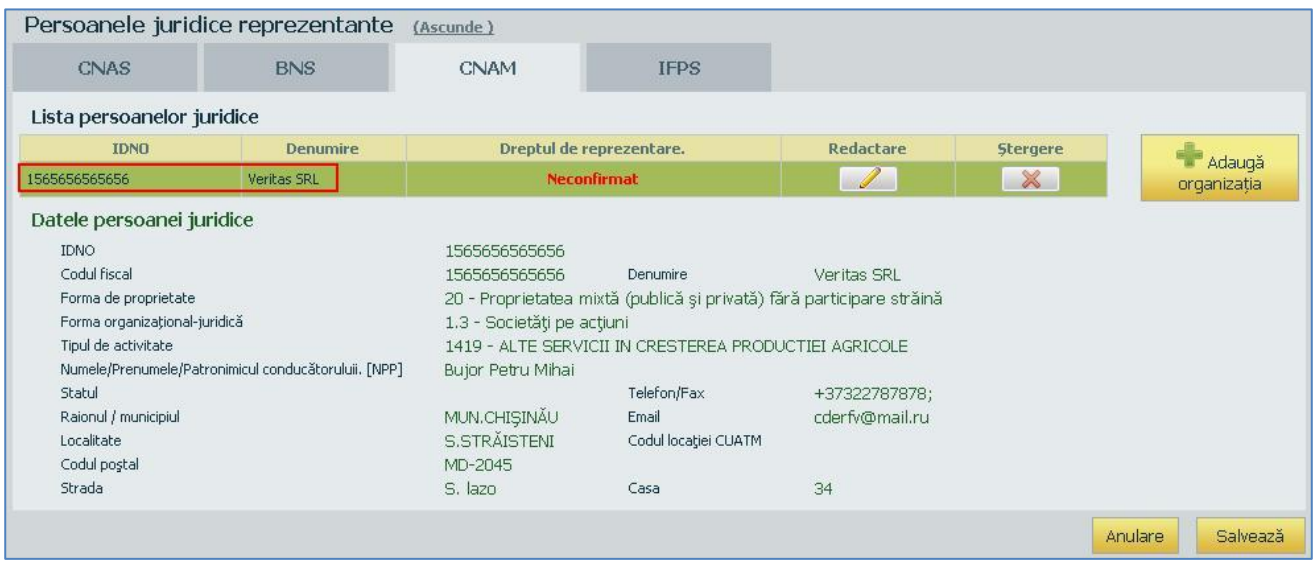

După adăugarea organizaţiei în listă, după necesitate, pot fi adăugate şi **filialele** acestei organizaţii. Pentru aceasta accesați butonul Redactare in în dreptul organizației date. Se va deschide fereastra "Editarea persoanei juridice". În partea de jos accesaţi butonul **Adaugă filiale**.

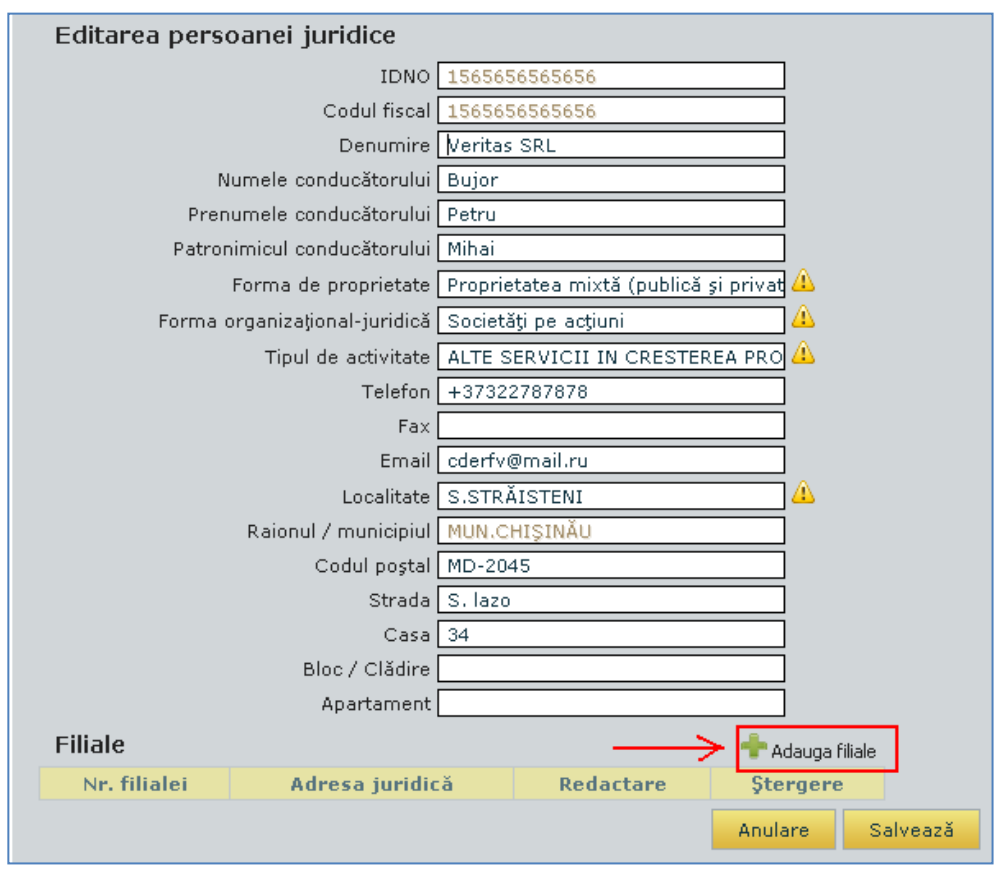

În fereastra deschisă este necesar de completat cîmpurile cu informația despre filială  $\rightarrow$  butonul **Salvează**.

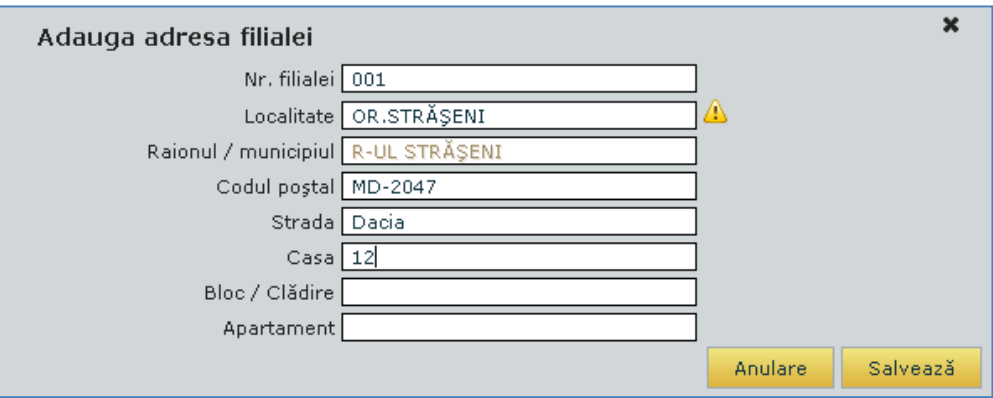

Astfel, în lista filialelor organizaţiei date vor apărea înregistrările respective, care pot fi redactate sau şterse.

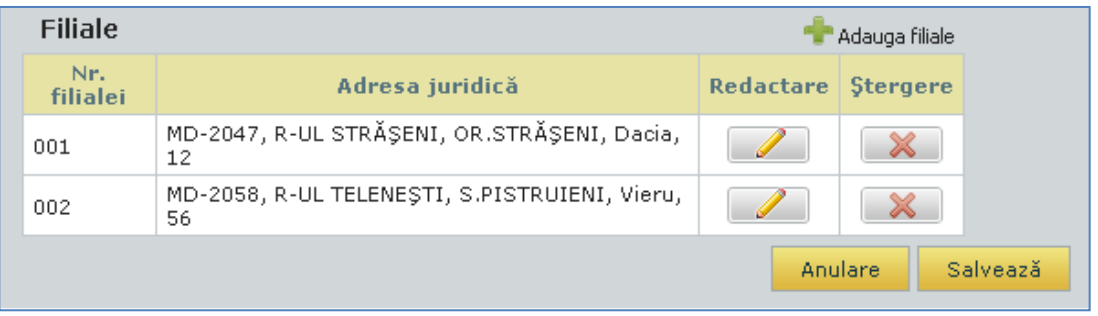

Pentru salvare  $\rightarrow$  butonul **Salveaz**ă

Posibilitatea de a redacta datele organizaţiei, utilizatorul o are întotdeauna. **(2).** Numai după obţinerea dreptului de încredere în organizaţia corespunzătoare CNAM, utilizatorul va obţine accesul pentru depunerea rapoartelor (1), iar posibilitatea de a sterge datele organizatiei în acest caz dispare.

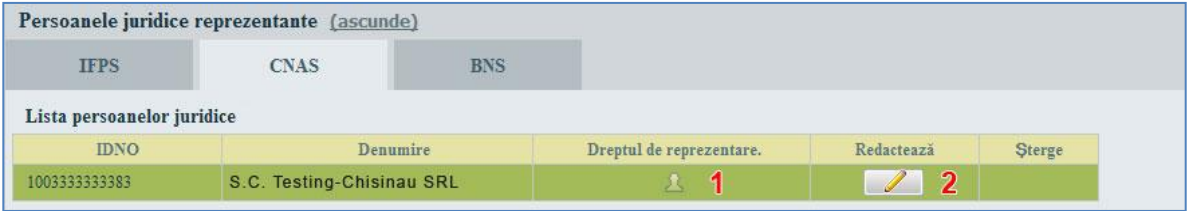

## <span id="page-10-0"></span>2.3. SCHIMBAREA ŞI RESTABILIREA PAROLEI

Pentru a schimba parola este necesar:

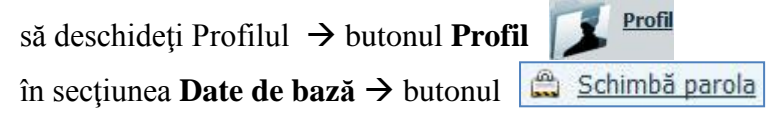

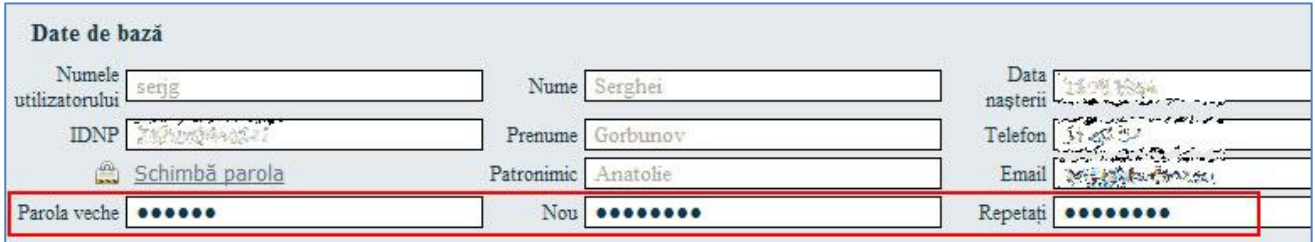

În cîmpurile corespunzătoare introduceţi parola anterioară şi cea nouă

# Pentru a restabili parola:

pe pagina pentru intrare în sistem  $\rightarrow$  referința **Nu ați reținut parola** ?

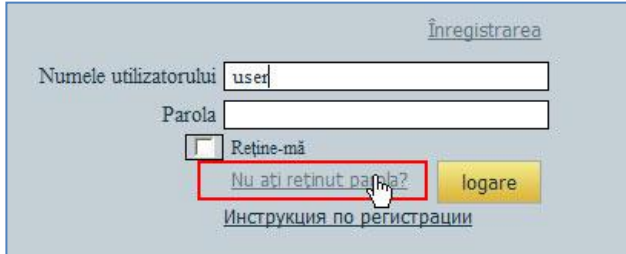

Introduceţi login-ul şi adresa poştei electronice în cîmpurile corespunzătoare.

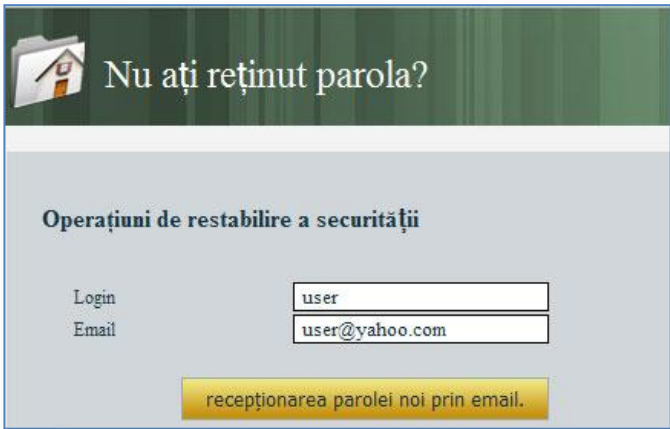

→ butonul **Recepționarea parolei noi prin email** → parola curentă se expediază pe e-mailul indicat în timpul înregistrării

# <span id="page-12-0"></span>**3. AUTORIZAŢIA.**

- Pentru a obţine autorizaţia (permisul) de a prezenta rapoartele în organizaţia CNAM, este necesar să efectuati următoarele:
	- pregăţi cererea în forma stabilită pentru dreptul de a prezenta rapoartele din numele Persoanei Juridice în cadrul organizaţiei date CNAM.
	- semnaţi această cerere la Directorul general al Persoanei Juridice, reprezentată de către utilizator.
	- adresaţi-vă la oficiul teritorial al organizaţiei respective CNAM cu actele de identificare a personalităţii, cererea pentru autorizaţie şi cu documentele necesare.
- După verificarea documentelor prezentate Registratorul CNAM îi acordă utilizatorului dreptul de prezentare a rapoartelor din numele Persoanei Juridice.

# <span id="page-13-0"></span>**4. BIROUL PERSONAL AL UTILIZATORULUI SISTEMULUI " E-CNAM".**

Pentru intrarea în sistem, introducem *Numele utilizatorului* şi *Parola* butonul **Logare.** După obţinerea Autorizaţiei, în Biroul personal devine accesibil serviciul CNAM.

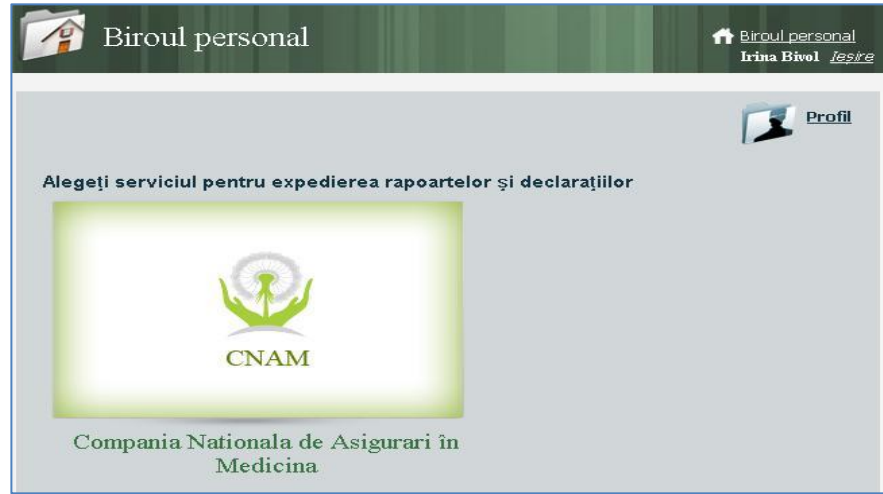

Dacă utilizatorul reprezintă mai mult de o organizaţie, atunci după selectarea zonei trebuie să selecteze organizația, cu care în momentul dat va lucra  $\rightarrow$ **lista de organizații** (1)

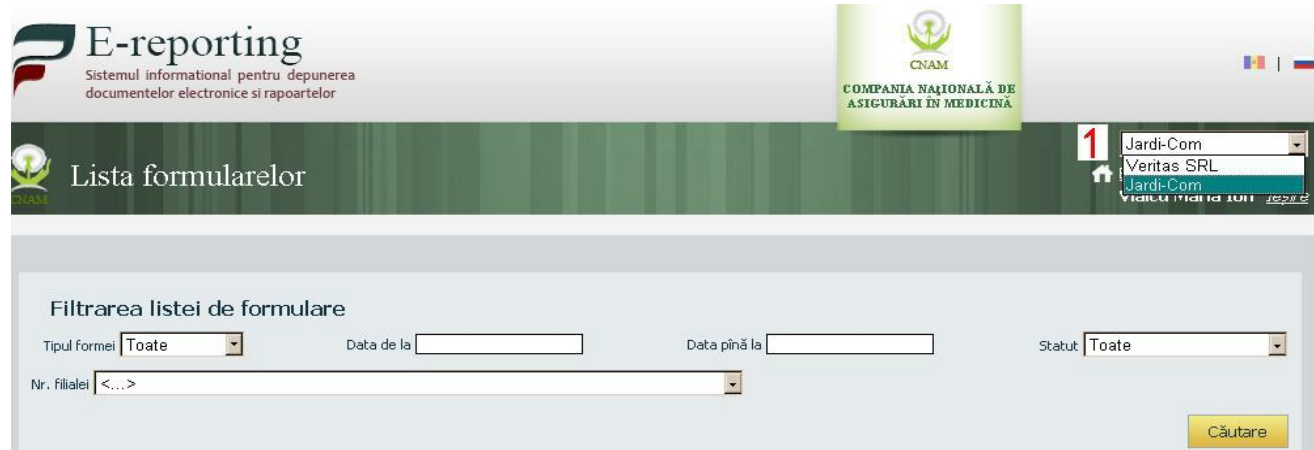

## <span id="page-14-0"></span>4.1. VIZUALIZAREA LISTEI DE FORMULARE

După selectarea orgnizaţiei necesare, pe ecran se afişază Lista de formulare.

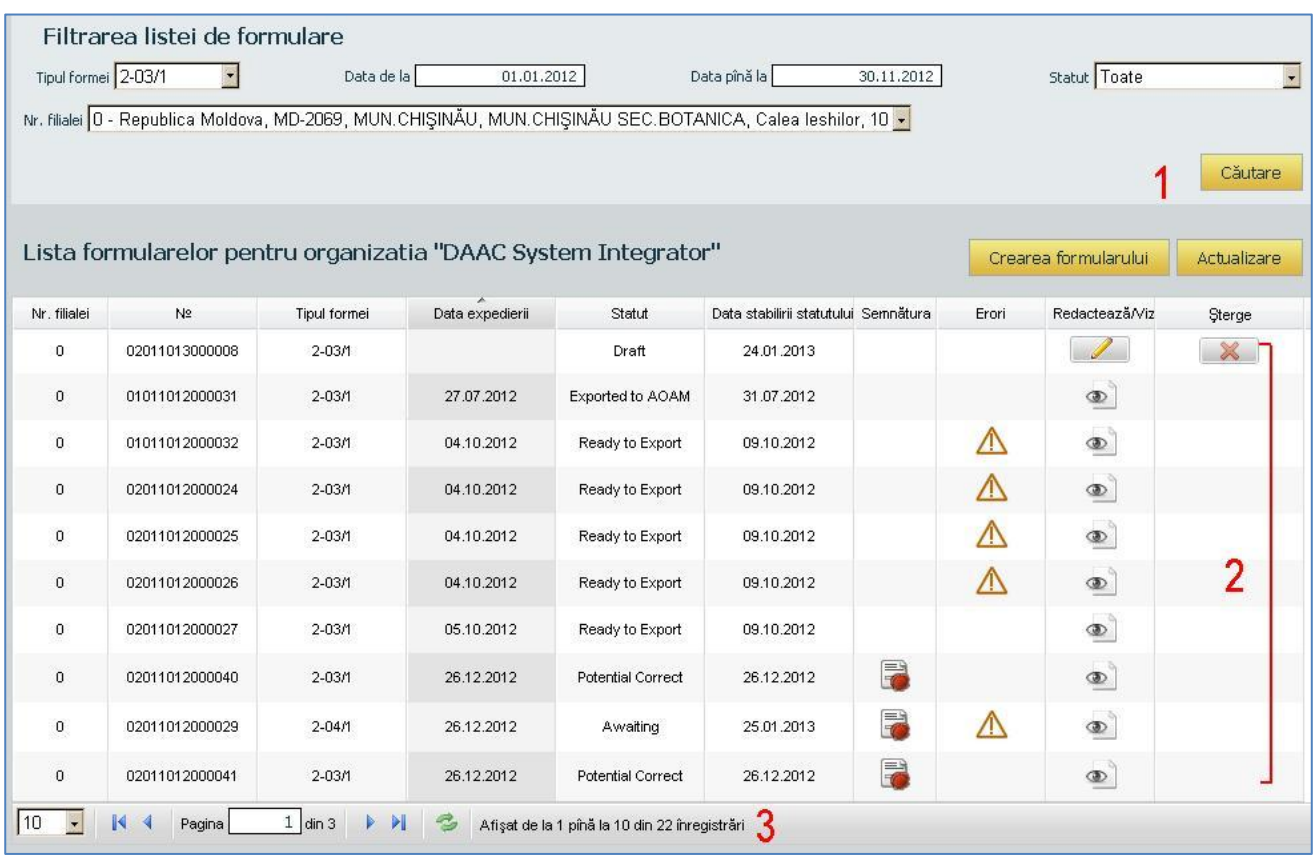

Pentru comoditatea vizualizării și căutării informației putem utiliza filtrele **(1)** (de exemplu, afişarea documentelor dintr-o anumita perioadă de timp, sau după tipul formei…).

Pentru afișarea datelor conform parametrilor din filtru  $\rightarrow$  butonul **Căutare**.

- Documentele ce se crează se găsesc în partea tabelară **(2).** Butonul **Actualizare** acualizează lista de documente din tabel.
- Pentru parcurgerea sau afişarea formularelor în dependenţă de numărul lor pot fi utilizate instrumentele de pe bara de jos **(3).**
- **Remarcă:** Formularele evidenţiate cu culoarea galben indică despre lipsa IDNP-ului în AOAM. Iar cele evidențiate cu culoarea roșie indică expirarea timpului de așteptare

Tabelul poate fi sortat şi organizat după orice cîmp.

- Pentru aplicarea sortării facem clik cu mouse-ul pe denumirea coloanei respective.
- Pentru aranjarea coloanelor în ordinea dorită, prin procedeul "Apasă și trage" deplasăm cu mouse-ul cîmpul respectiv în locul necesar, cursorul fiind amplasat pe denumirea cîmpului.

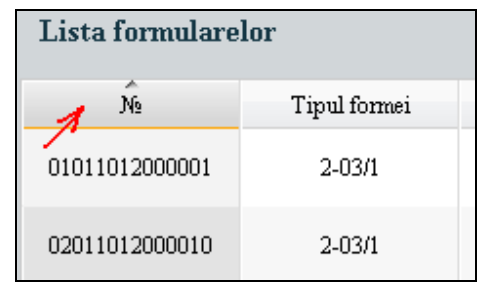

Pentru afişarea sau ascunderea anumitor coloane din tabel facem clik cu mouse-ul pe triunghiul negru din denumirea oricărei coloane. În lista deschisă setăm coloanele care vor fi sau nu afişate.

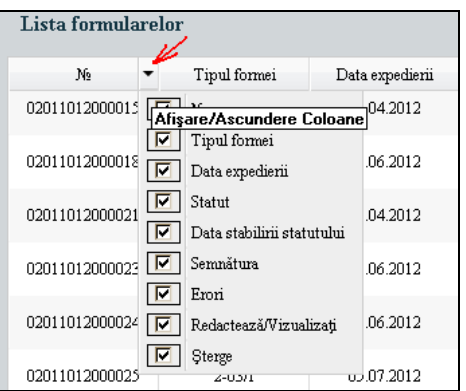

## <span id="page-15-0"></span>4.2. CREAREA FORMULARELOR

Pentru adăugarea unui formular nou  $\rightarrow$  butonul **Crearea formularului**.

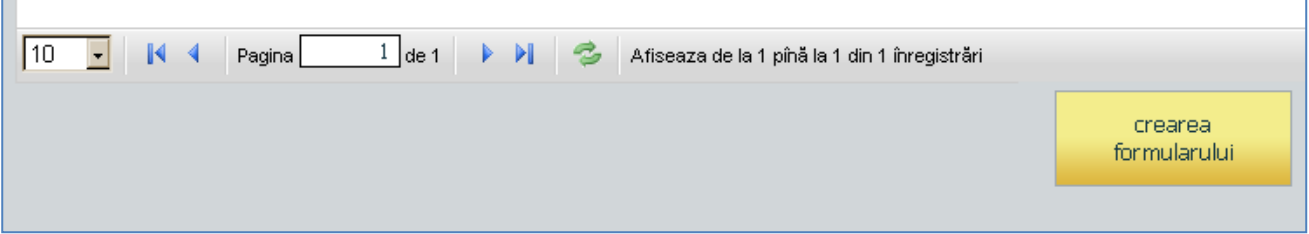

În fereastra deschisă alegeţi şablonul necesar:

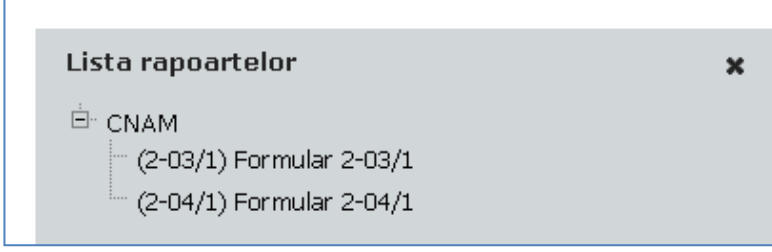

În urma accesării se deschide o formă pustie a formularului ales, care necesită a fi completată.

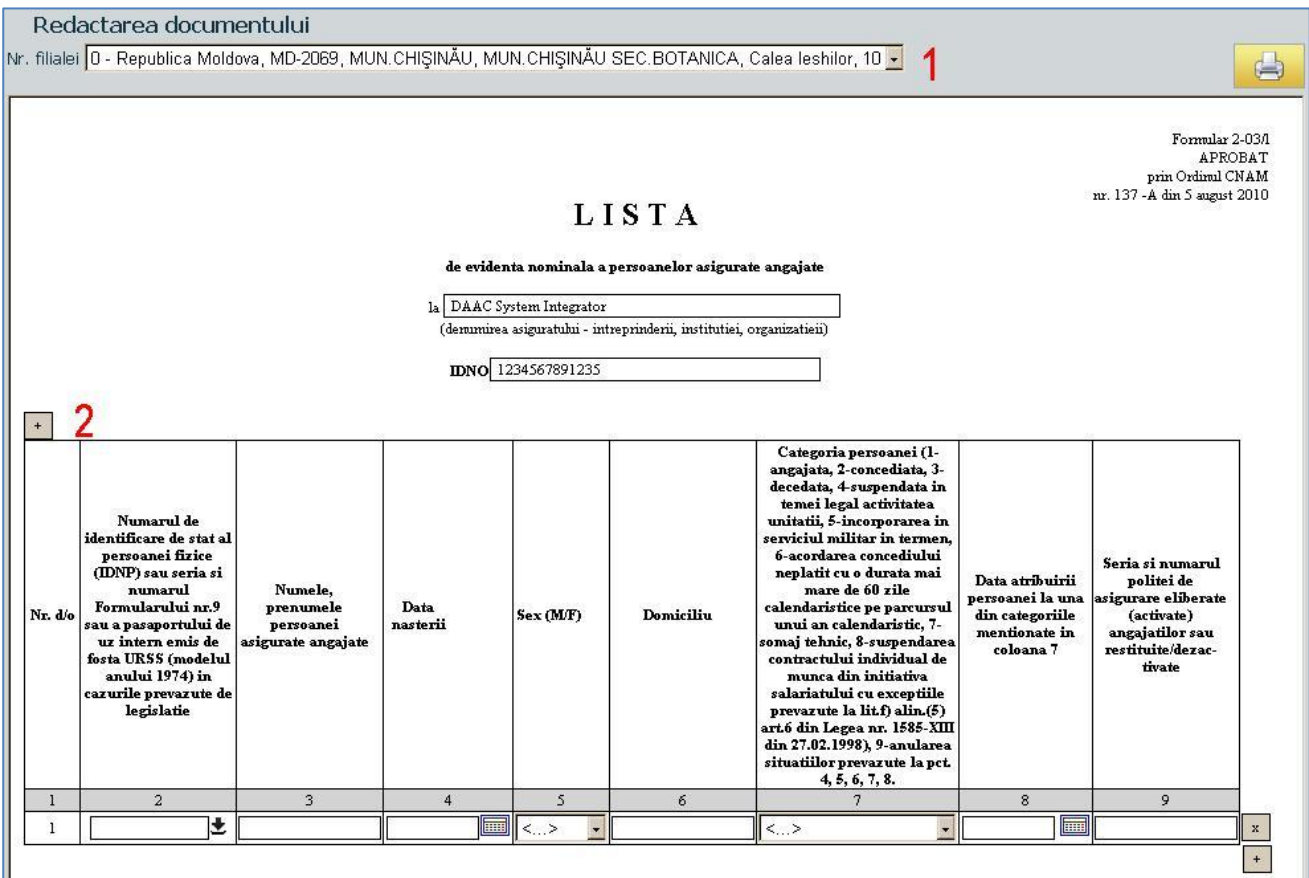

În partea de sus a formei este posibil de selectat Nr. filialei **(1)** (dacă există).

Antetul formularului este automat completat cu datele din sistem.

Datele persoanelor asigurate pot fi introduse atît manual cît şi automat, introducînd în cîmpul din colonița 2 IDNP-ul necesar și accesînd iconița  $\bullet$ , în urma căreia se efectuează apel la Registrul populaţiei.

Pentru adăugarea unui rînd nou în formular  $\rightarrow$  butonul  $\left| \cdot \right|$  (2).

Pentru ștergerea unui rînd din formular  $\rightarrow$  butonul  $\bar{x}$  în dreptul rîndului respectiv.

Pentru salvarea datelor formularului completat butonul **Salvează**

Pentru închiderea formularului fără a salva datele  $\rightarrow$  butonul **Întoarcere**.

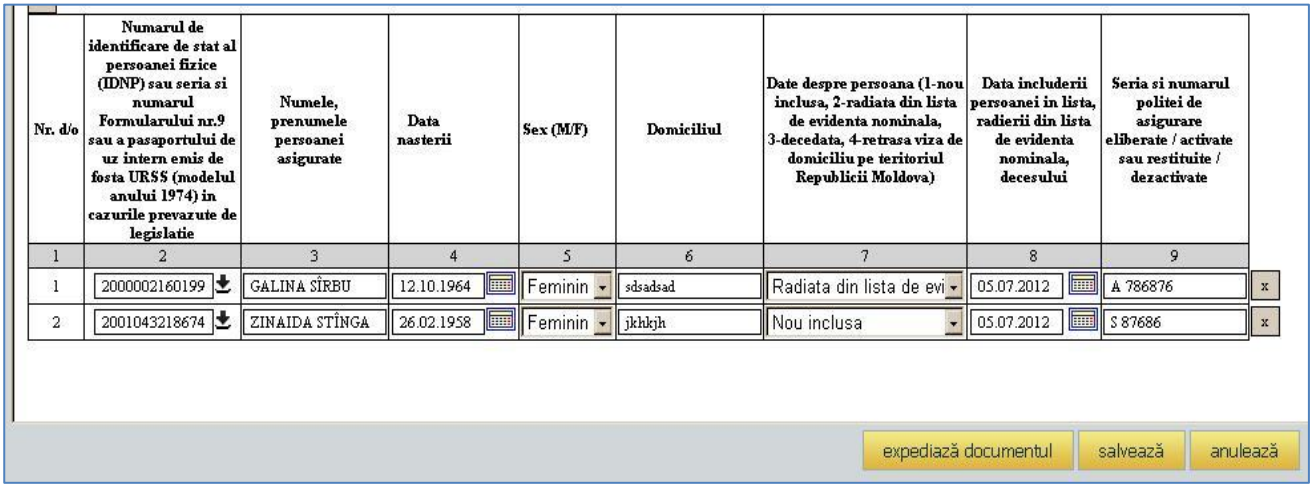

După salvarea documentului şi pînă la expedierea lui la CNAM, el este vizualizat în lista formularelor cu statutul de **Proiect** şi poate fi redactat sau şters din listă.

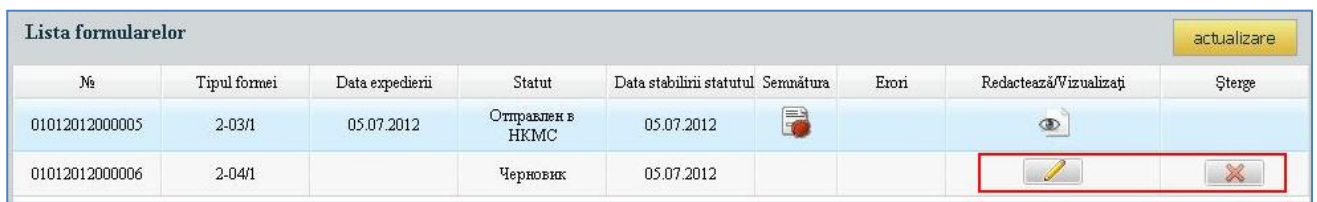

# <span id="page-17-0"></span>4.3. EXPEDIEREA FORMULARELOR LA CNAM

Pentru expedierea formularului completat si finisat  $\rightarrow$  butonul **Expediază documentul**.

La prima etapă are loc verificarea datelor introduse în şablon conform unor reguli prestabilite. În cazul depistării unor necorespunderi, mai jos se afişază lista de erori.

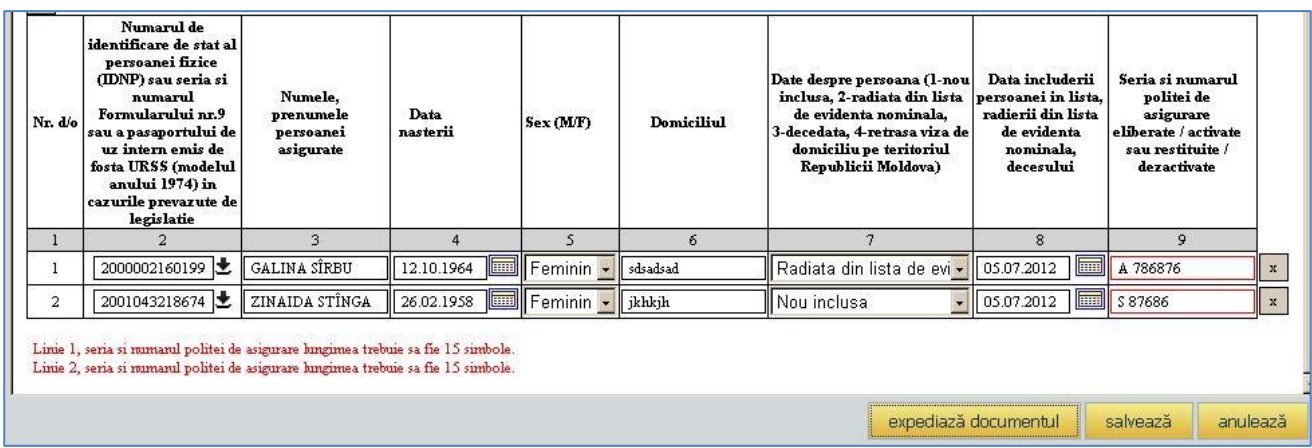

În cazul, cînd erori nu sunt depistate, se iniţiază procedura de semnare electronică a formularului:

# <span id="page-17-1"></span>**4.3.1. SEMNAREA DOCUMENTULUI PRIN INTERMEDIUL CARDULUI**.

**Remarcă**: Înainte de semnarea formularului, trebuie de introdus Cardul personal în cititorul de cartele.

1. Încărcarea listei de certificate:

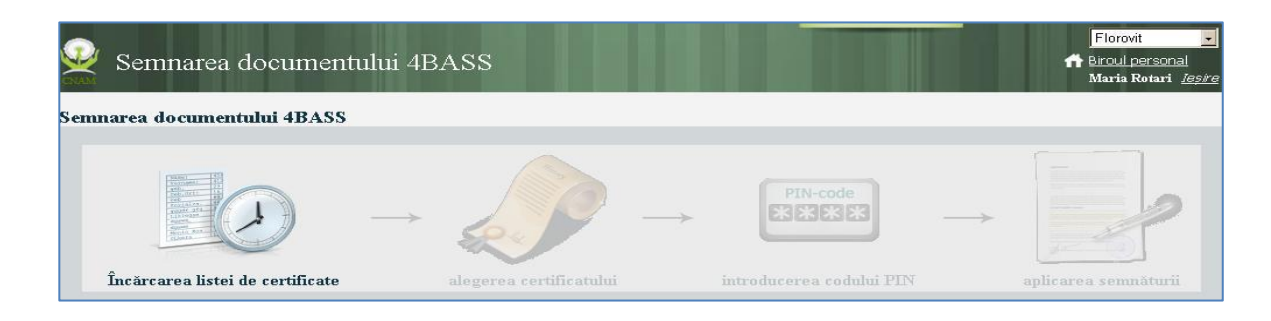

2. Alegerea certificatului:

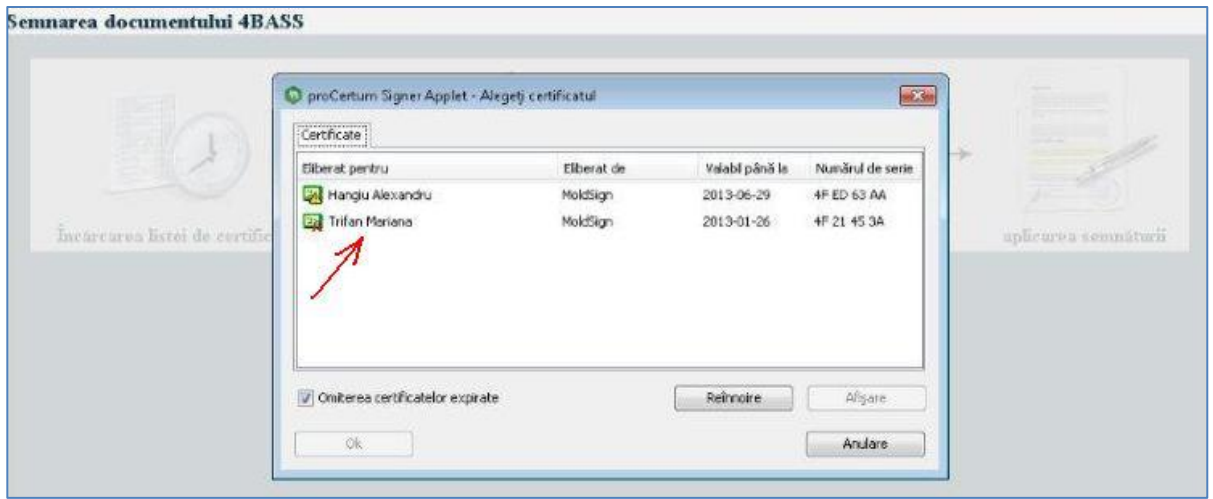

3. Introducerea codului PIN:

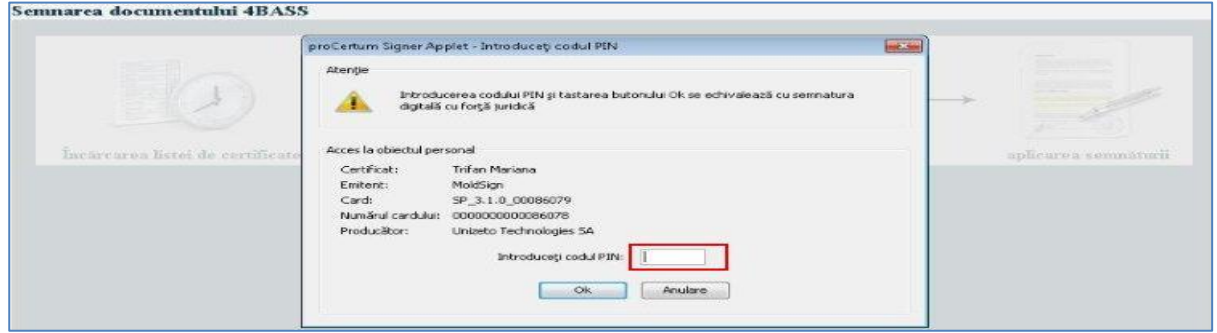

4. Aplicarea (automată) a semnăturii electronice:

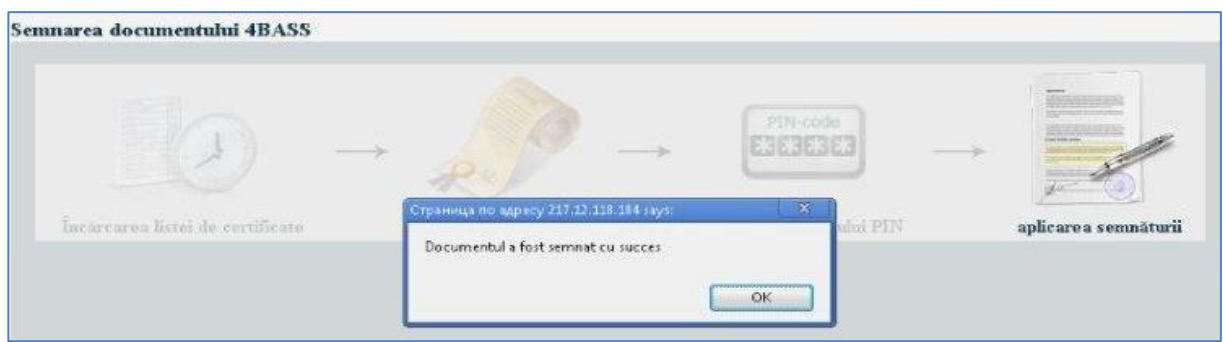

După parcurgerea cu succes a paşilor de mai sus, formularul apare în lista formularelor cu statutul **Expediat la CNAM**. Astfel, acest formular este disponibil doar pentru vizualizare  $\left| \bullet \right|$  și nu poate fi şters din listă.

Pentru a vedea informația referitor la semnătură  $\rightarrow$  iconița  $\boxed{\color{red}z}$ .

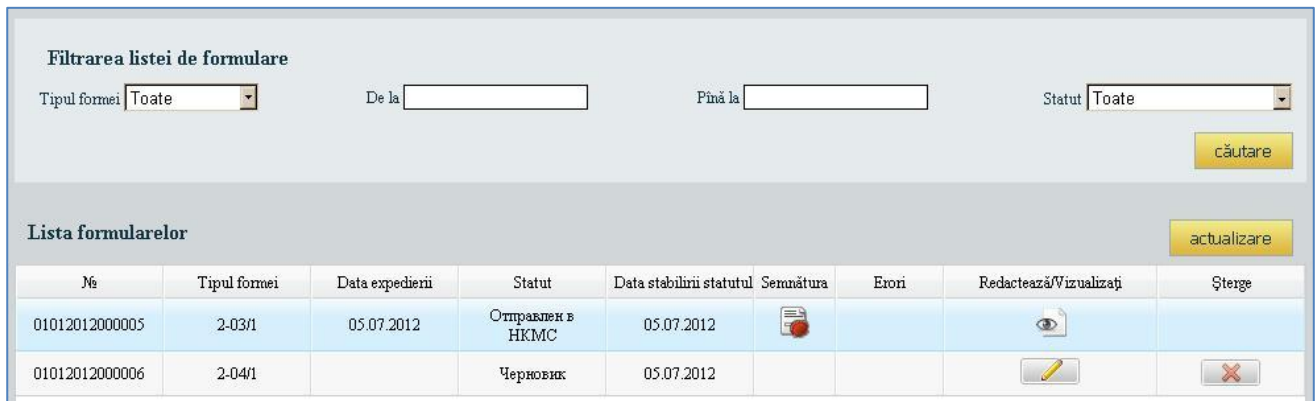

## <span id="page-19-0"></span>**4.3.2. SEMNAREA DOCUMENTULUI PRIN INTERMEDIUL TELEFONULUI MOBIL**.

Pentru a efectua semnarea documentului cu ajutorul telefonului mobil, iniţial în profilul utilizatorului trebuie să fie selectat tipul semnării – **Telefon** şi obligatoriu în cîmpul *telefon* trebuie să fie indicat **numărul telefonului mobil**.

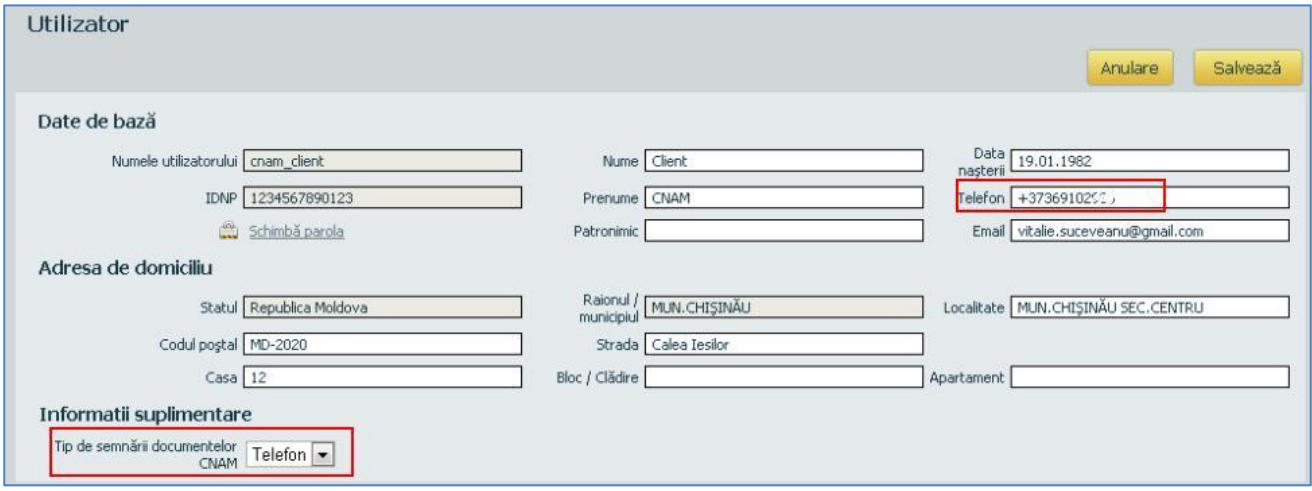

În momentul acesării butonului **Expediază documentul,** pe ecran apare mesajul despre inițierea semnăturii documentului:

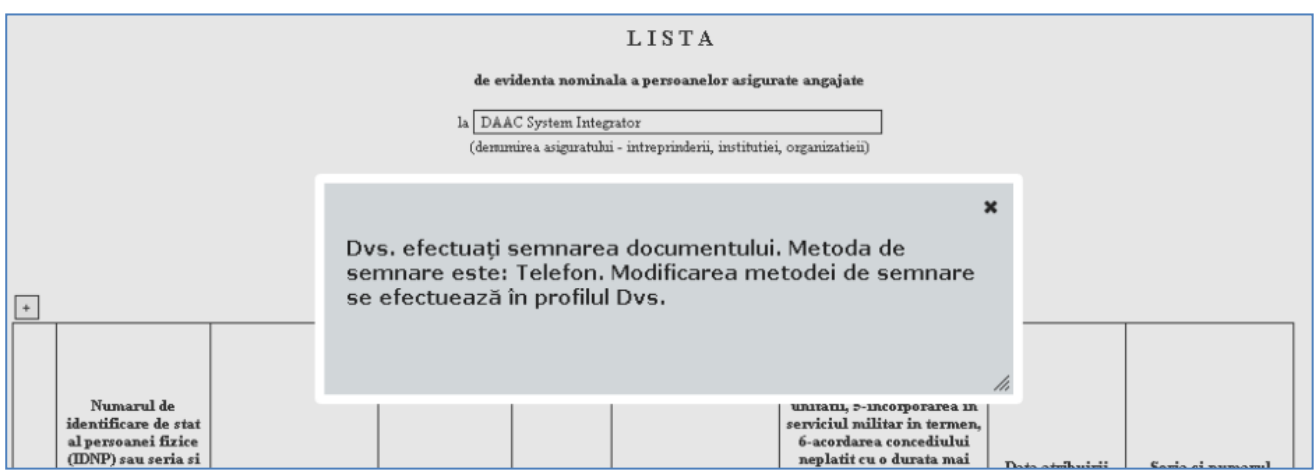

În urma acestui mesaj apare înştiinţarea despre expedierea formularului pentru semnare pe telefonul mobil (se indică numărul telefonului şi numărul tranzacţiei).

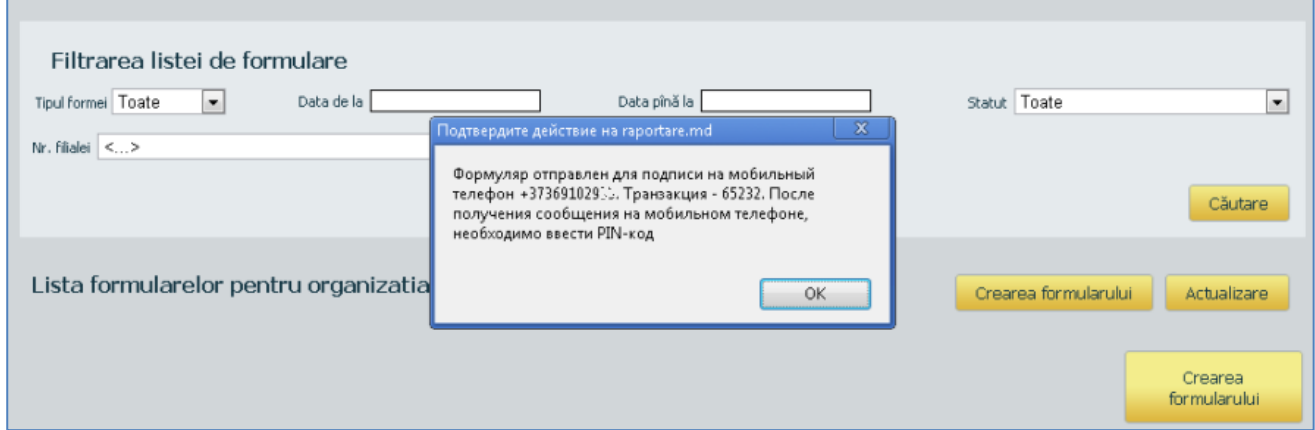

- În acelaş timp, utilizatorul primeşte mesaj pe telefonul mobil pentru introducerea codului-PIN. Utilizatorul introduce codul-PIN şi confirmă acest lucru.
- După semnarea cu succes a documentului prin intermediul telefonului mobil, formularul apare în lista formularelor cu statutul **Expediat la CNAM**. Astfel, acest formular este disponibil doar pentru vizualizare  $\left| \circ \right|$  și nu poate fi șters din listă.

Pentru a vedea informația referitor la semnătură  $\rightarrow$  iconița  $\Box$ .

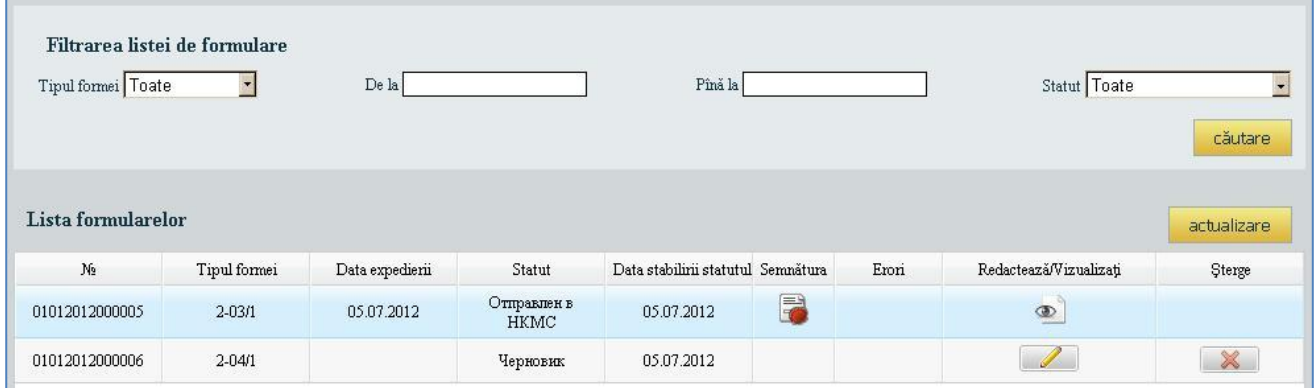

Dacă în timpul semnăturii telefonice apar erori, pe ecran se afişază textul mesajului de mai jos şi procesul de semnare se întrerupe.

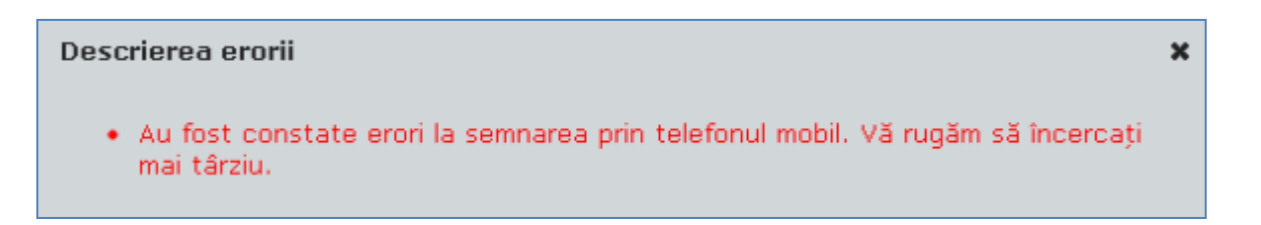

#### <span id="page-21-0"></span>4.4. CORECTAREA FORMULARELOR

Dacă formularul se găseşte în unul din statutele "Eroare în IDNP" sau "Erori depistate de operator", utilizatorul are posibilitatea de a-l corecta, accesînd iconița  $\Box$ .

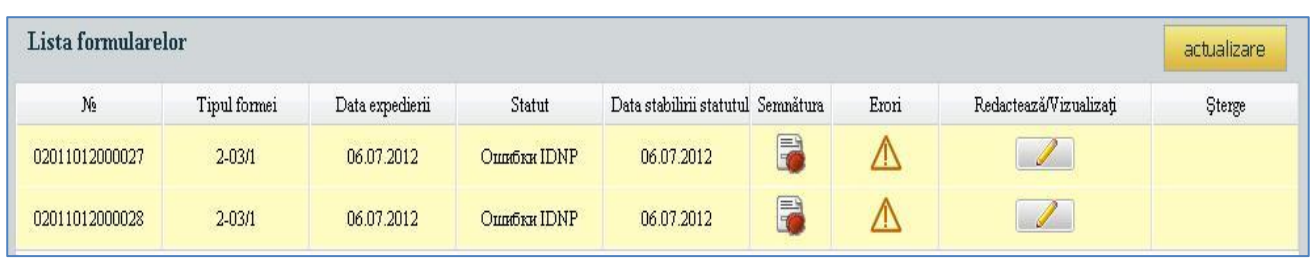

Pentru a vizualiza Lista de erori  $\rightarrow$  iconița  $\Lambda$  din rîndul formularului respectiv. Această listă poate fi salvată butonul **Salvarea erorilor în fişier**.

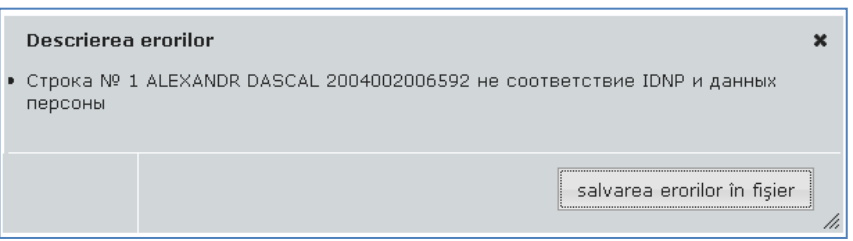

După corectarea erorilor şi salvarea datelor, statutul formularului devine "**Proiect**".

## <span id="page-21-1"></span>4.5. TIPĂRIREA FORMULARELOR

Funcția de imprimare este accesibilă doar, dacă formularul este creat, verificat și are statutul **Exportat la AOAM**.

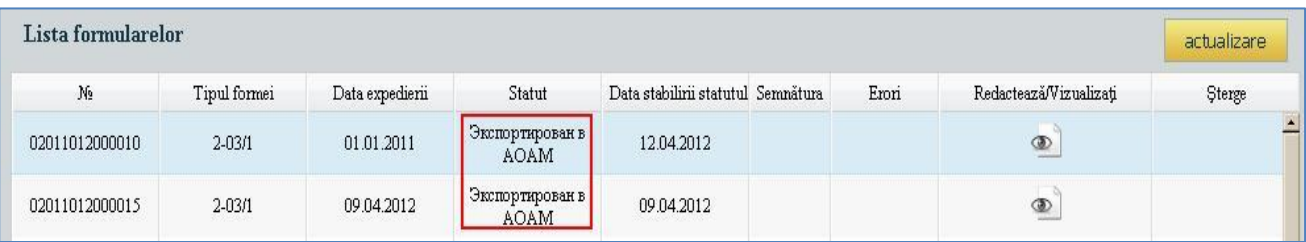

Pentru a tipări formularul, este necesar de selectat din listă formularul respectiv şi de accesat iconiţa  $\boxed{\circ}$ . În forma deschisă accesăm butonașul cu impimantă din coltul din dreapta de sus.

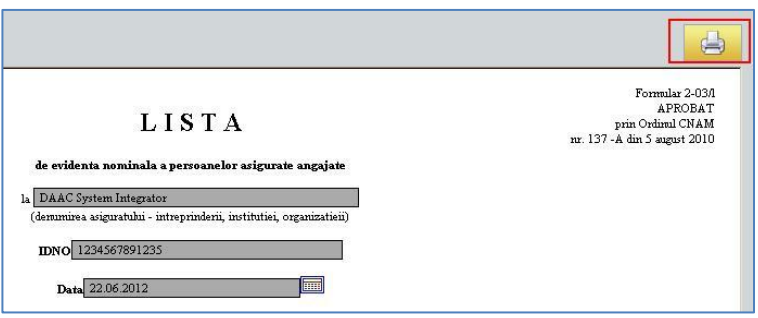

În baza datelor formularului se va crea documentul PDF pentru imprimarea ulterioară. Imprimarea poate fi efectuată de cîte ori dorim.

# <span id="page-22-0"></span>4.6. ÎNŞTIINŢAREA UTILIZATORILOR

În momentul schimbării unor statute ale formularelor, sistemul crează automat mesaje, la care sunt ataşate fişierul cu notificare şi semnătura electronică, care sunt expediate clienţilor prin e-mail.

Statutele, în urma cărora se expediază mesaje, sunt următoarele:

- Erori în IDNP
- $-\hat{\text{In}}$  asteptare
- Exportat la AOAM.

#### <span id="page-23-0"></span>5. BIROUL PERSONAL AL REGISTRATORULUI SISTEMULUI "E-CNAM".

Registratorul CNAM este utilizatorul înregistrat în sistem şi reprezintă angajatul CNAM, care efectuează gestionarea drepturilor clienților în domeniul său de responsabilitate.

Pentru intrarea în sistem, introducem *Numele utilizatorului* şi *Parola* butonul **Logare.** Se afișează "Biroul personal" al Registratorului.

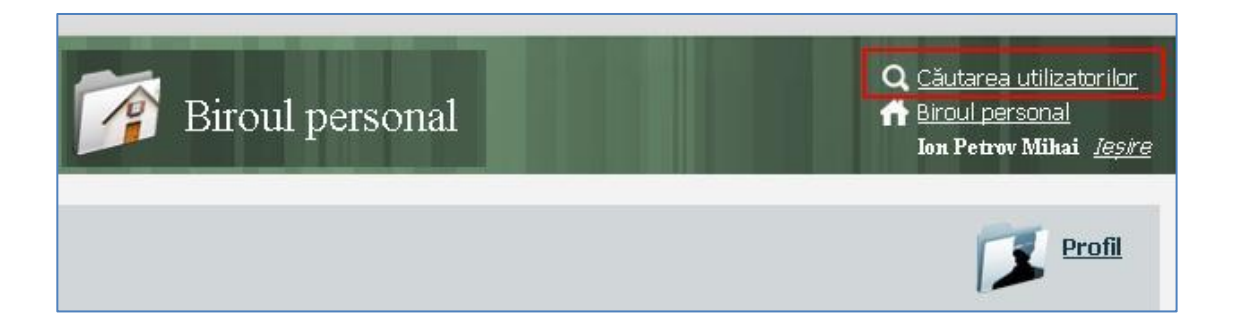

# <span id="page-23-1"></span>5.1. CĂUTAREA UTILIZATORILOR

La accesarea comenzii **Căutarea utilizatorilor** se deschide următoarea formă:

unde căutarea poate fi efectuată conform datelor persoanei fizice

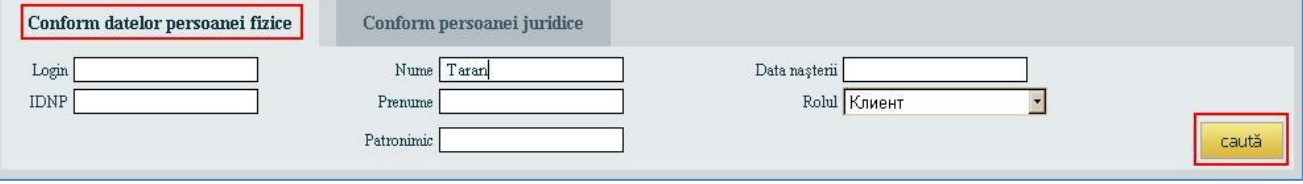

sau conform persoanei juridice.

În acest caz, căutarea se efectuează în două etape:

- căutarea persoanei juridice;
- căutarea persoanelor ("Clienților"), care reprezintă Pers. Jur. aleasă.

Căutarea se efectuează doar conform rolului "Client".

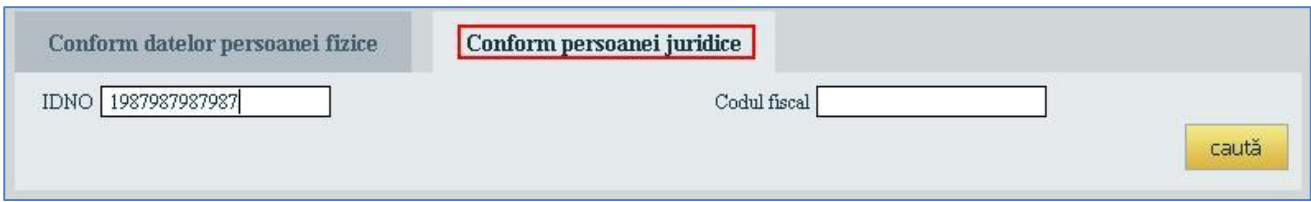

Introducem în unul sau mai multe cîmpuri datele cunoscute  $\rightarrow$  butonul Caută.

Ca rezultat, apare lista persoanelor ("Clienților"), care reprezintă Pers. Juridică căutată.

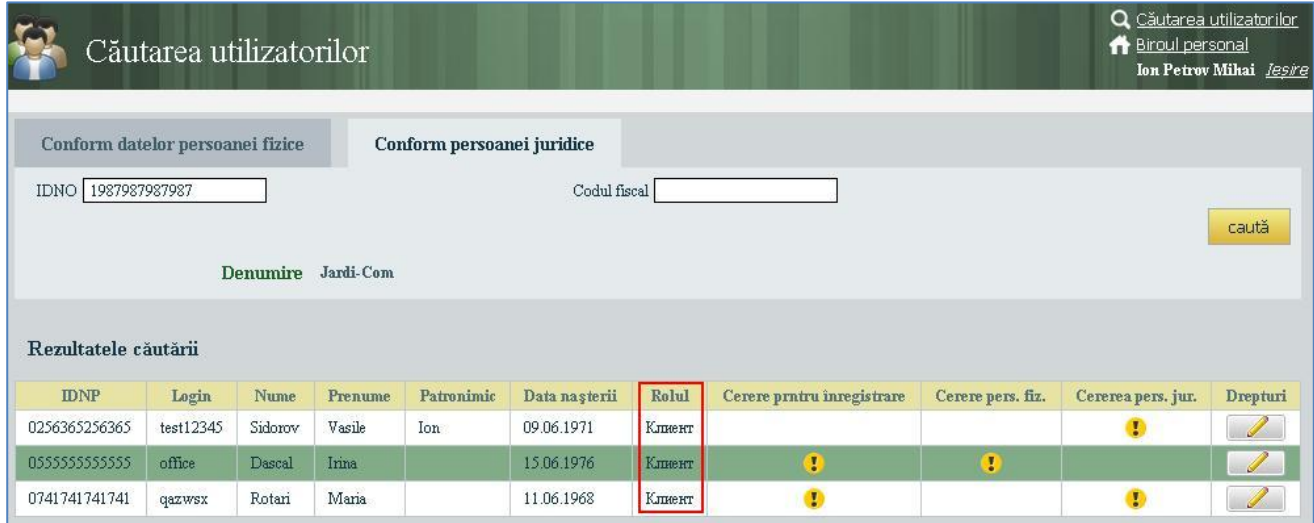

- Indicatorul **P** reprezintă Cererile utilizatorului pentru înregistrare și pentru prezentarea rapoartelor din numele Persoanei fizice sau juridice. În urma oferirii dreptului respectiv, indicatorul dat dispare.
- Pentru acordarea utilizatorului ales a dreptului de înregistrare / prezentare a rapoartelor din numele Persoanei Juridice sau Fizice  $\rightarrow$  selectăm rîndul respectiv  $\rightarrow$  butonul  $\blacksquare$ .
- **Remarcă**: Angajaţii organizaţiei CNAM, care au rolul de administrator al sistemei, nu pot fi reprezentanţi ai acestei organizaţii pentru depunerea rapoartelor.

Ca urmare, se deschide fereastra "**Managementul reprezentării**"

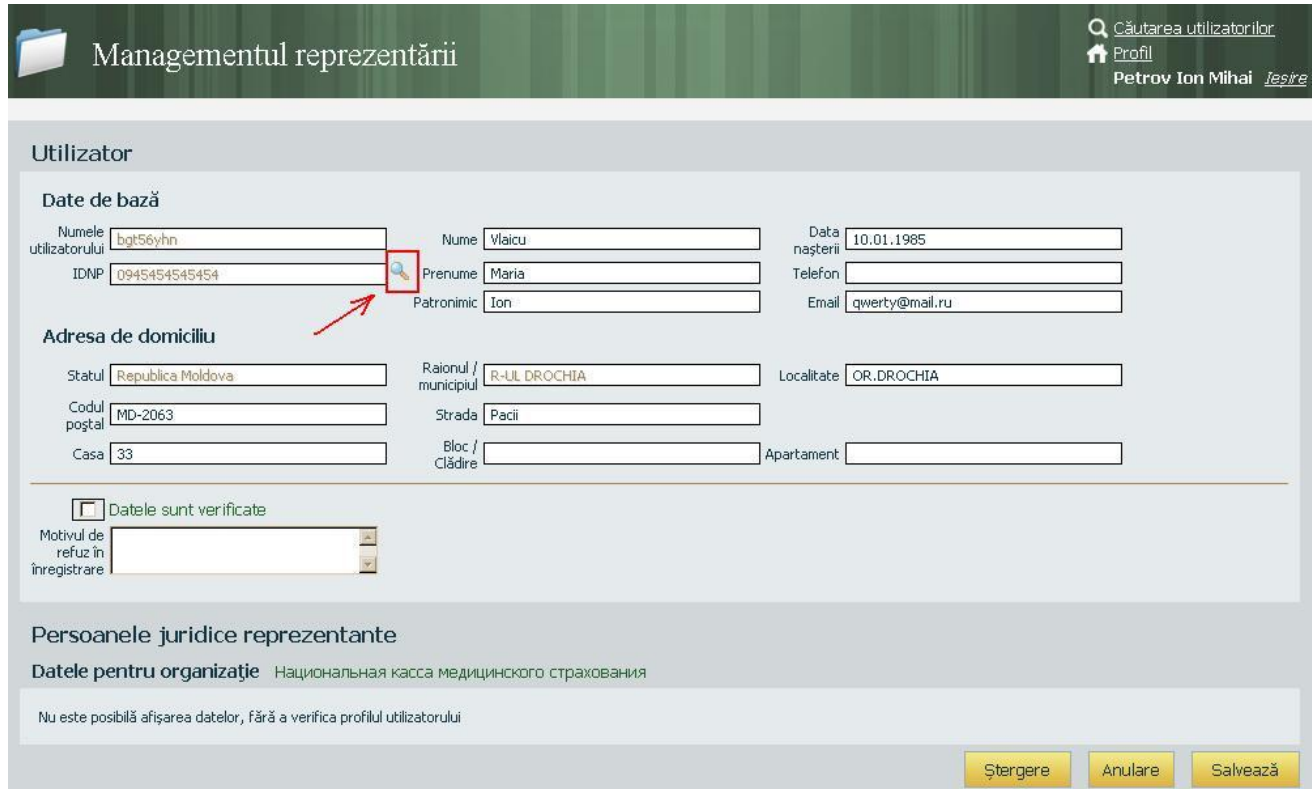

## <span id="page-25-0"></span>5.2. PROCEDURA DE CONFIRMARE A ÎNREGISTRĂRII

Registratorul verifică datele profilului cu datele documentelor prezentate, accesează web-serviciul de

recepționare a IDNP ( butonul ), de asemenea efectuează teste suplimenatre neautomatizate în conformitate cu reglementările stabilite.

În cazul apelării la Registru de Stat, dacă persoan este găsită, pe ecran apare mesajul de mai jos. Registratorul compară datele din profil cu cele din Registru şi ia decizia respectivă: să substituie datele sau să închidă fereastra.

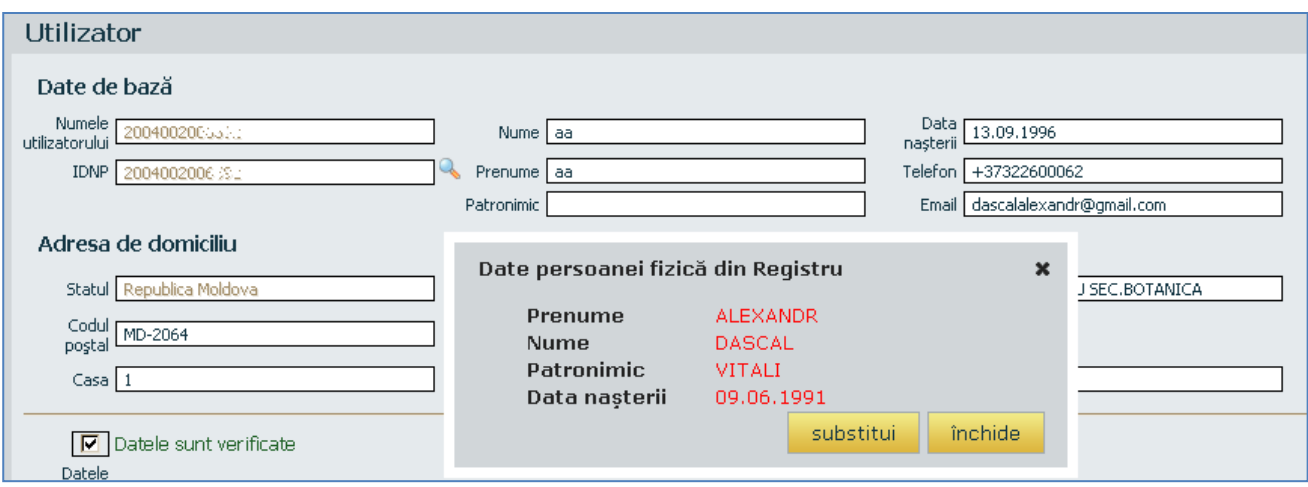

Dacă se ia decizia de confirmare a înregistrării, atunci se bifează grila "Datele sunt verificate"  $\rightarrow$ butonul **Salvează**.

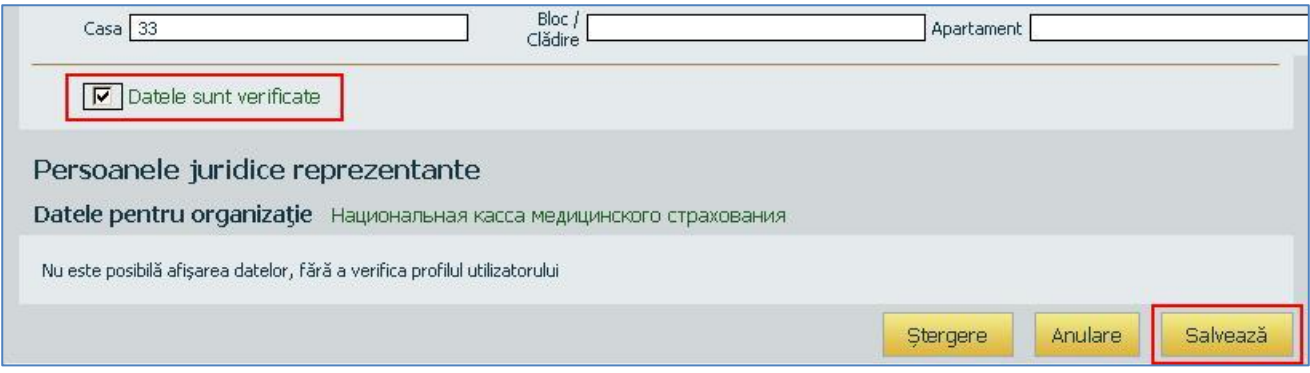

Pînă la verificarea datelor şi confirmarea lor, în parte de jos a ferestrei **Nu** se afişează datele pentru organizaţia, pe care o reprezintă Clientul. După accesarea butonului Salvează, apar datele organizației.

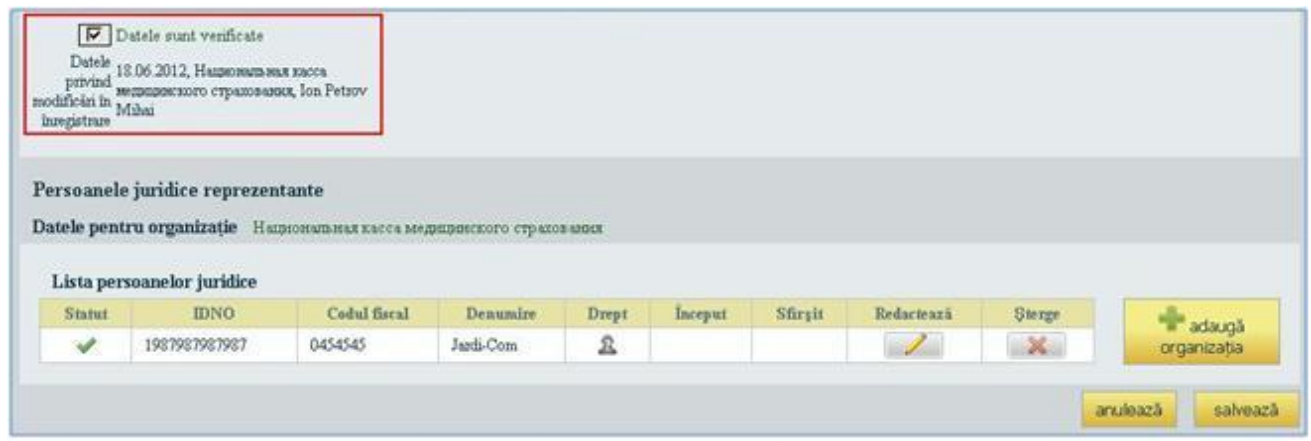

În cazul refuzului pentru înregistrare sau anulării înregistrării este necesar de completat cîmpul "*Motivul de refuz în înregistrare*", iar bifarea trebuie anulată → butonul **Salvează**.

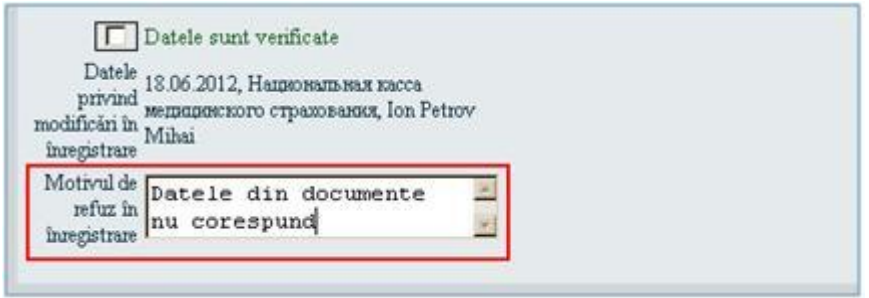

## <span id="page-27-0"></span>5.3. GESTIONAREA DREPTURILOR UTILIZATORILOR PENTRU REPREZENTAREA ORGANIZAŢIILOR

- La deschiderea formei "*Managementul reprezentării*" automat se setează datele, în dependenţă de faptul, în care organizație activează Registratorul. Astfel, Registratorul poate "lucra" doar cu datele din zona sa.
- Prin intermediul ferestrei de "Căutare a utilizatorilor", Registratorul găseşte utilizatorul necesar (utilizatorul personal se adresează către registrator şi prezintă documentele necesare).
- În lista Persoanelor Juridice se găsesc înscrierile acelor Pers. Jurid., pe care utilizatorul le-a creat în formă de cerere, care sunt active la moment sau care au dreptul reprezentării finisat.

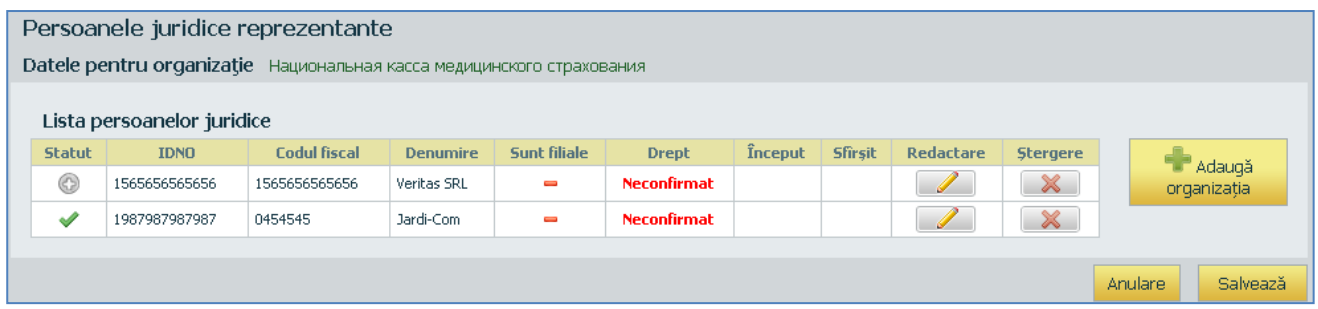

Iconitele din colonita "Statut" indică statutele curente ale organizației date:

- organizația este deja înregistrată în sistem, cel puțin un utilizator a primit dreptul pentru a o reprezenta;
- organizaţia este nou introdusă şi nici un utilizator nu a primit dreptul pentru a o reprezenta.

La selectarea a unei organizații din listă, automat mai jos se afișază datele despre această Persoană Juridică:

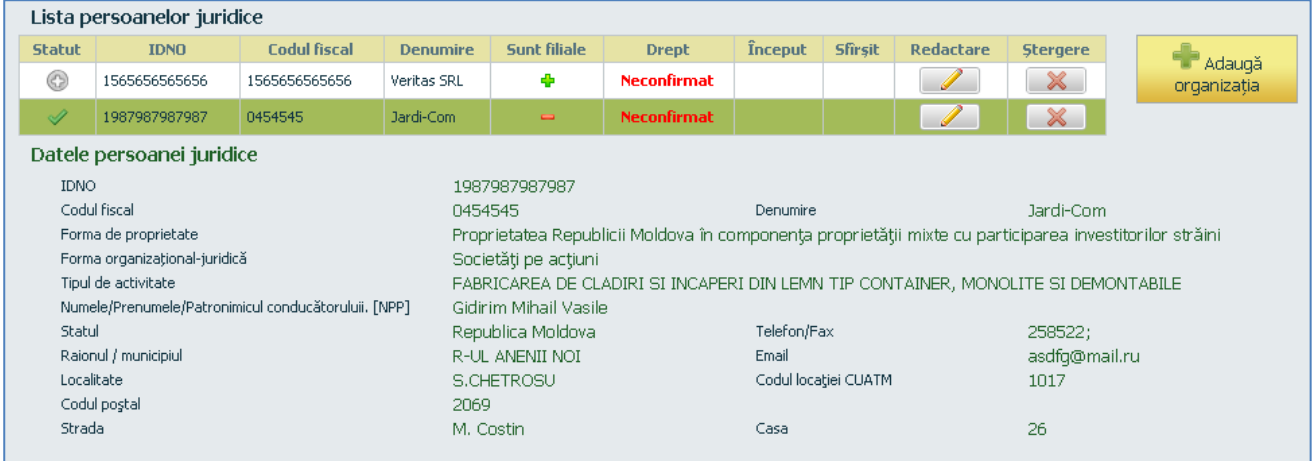

Pentru acordarea Dreptului de reprezentare a organizației date  $\rightarrow$  selectăm organizația necesară  $\rightarrow$ butonul  $\blacksquare$ .

În ferastra deschisă este necesar de apelat la Registrul de Stat al Persoanelor Juridice pentru a efectua verificarea corectitudinii codului fiscal al organizatiei date  $\rightarrow$  iconita cu lupă  $\alpha$  în dreptul

codului fiscal.

Dacă se ia decizia, de a acorda dreptul de reprezentare a organizației date, marcăm grila "Dreptul de reprezentare". După necesitate, pot fi adăugate **Filiale** în lista de filiale butonul **Salvează**.

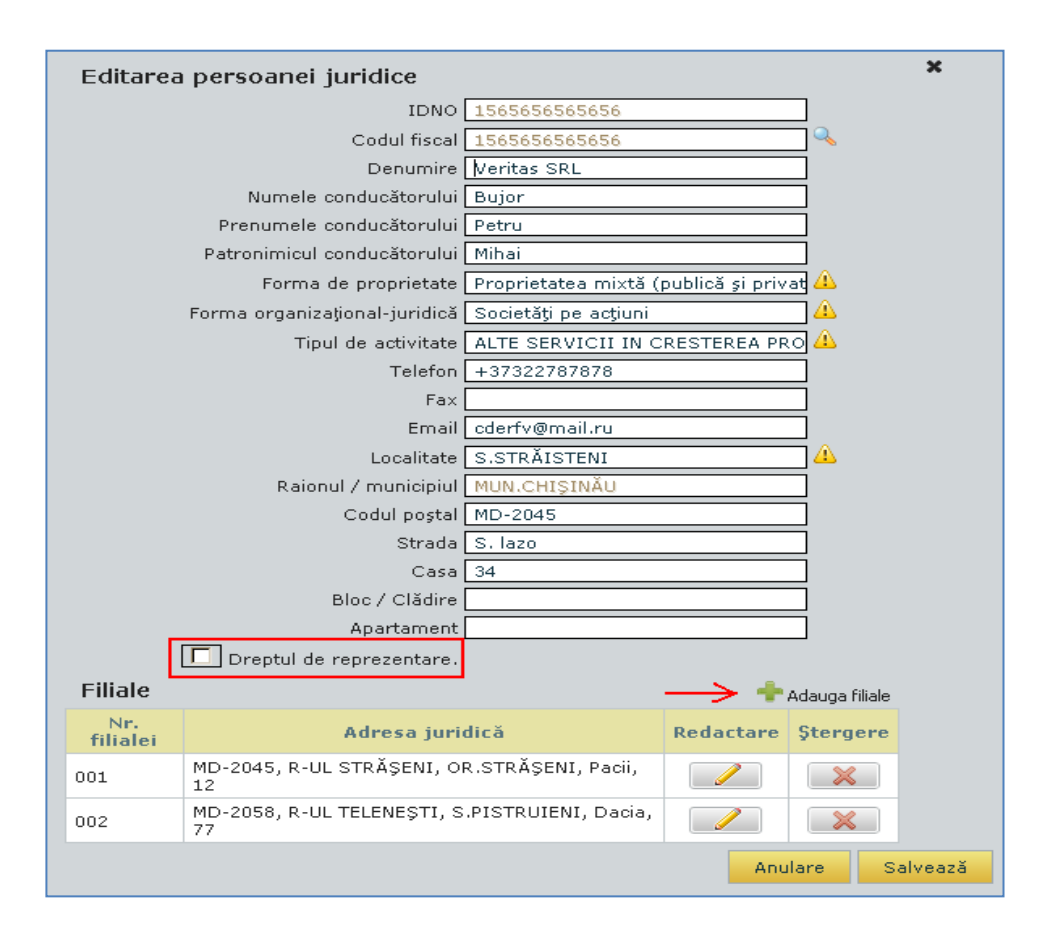

Dovadă faptului, că persoana în cauză a obținut Dreptului de reprezentare a organizației, este notificarea **Confirmat** în rîndul organizației respective.

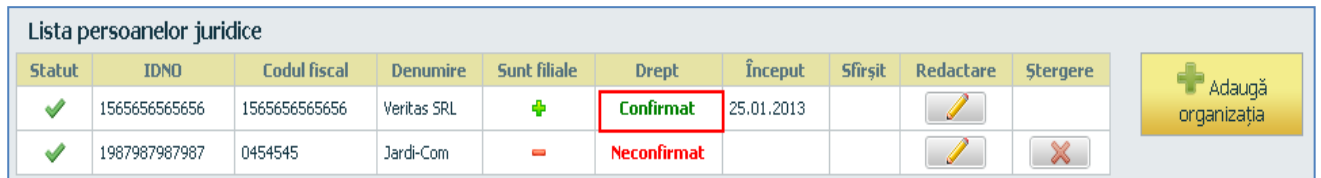

Pentru retragerea Dreptului de reprezentare a organizației date  $\rightarrow$  selectăm organizația necesară butonul . În ferastra deschisă anulăm bifarea grilei "Dreptul de reprezentare". Îndicăm în cîmpul de mai jos Cauza încetării dreptului de reprezentare → butonul **Salvează**.

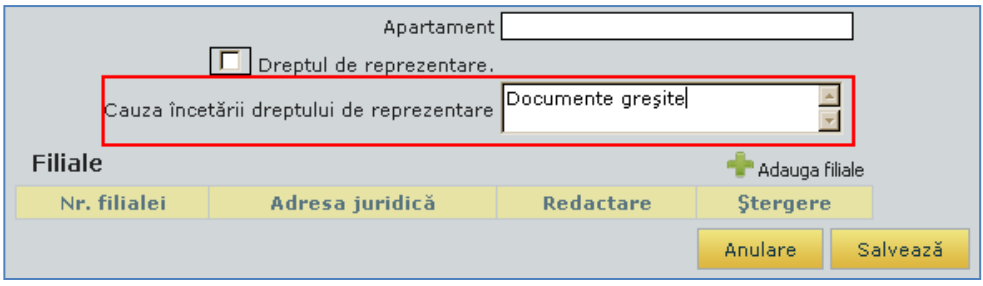

Registratorul are dreptul de a acorda sau a retrage Dreptul de reprezentare a utilizatorului (la cererea Persoanei juridice).

## <span id="page-29-0"></span>5.4. ELIMINAREA PROFILULUI

- În caz de fraudare a datelor de către utilizator sau alte situaţii, este posibil de eliminat în întregime profilul utilizatorului. Procedura dată este posibilă doar în cazul, cînd sunt îndeplinite următoarele condiții:
	- înregistrarea nu este confirmată;
	- utilizatorul nu are dreptul de depunere a rapoartelor din partea Persoanei fizice;
	- utilizatorul nu are dreptul de depunere a rapoartelor din partea Persoanei juridice.

Pentru a elimina, intrăm în profilul utilizatorului  $\rightarrow$ butonul **Elimină**.

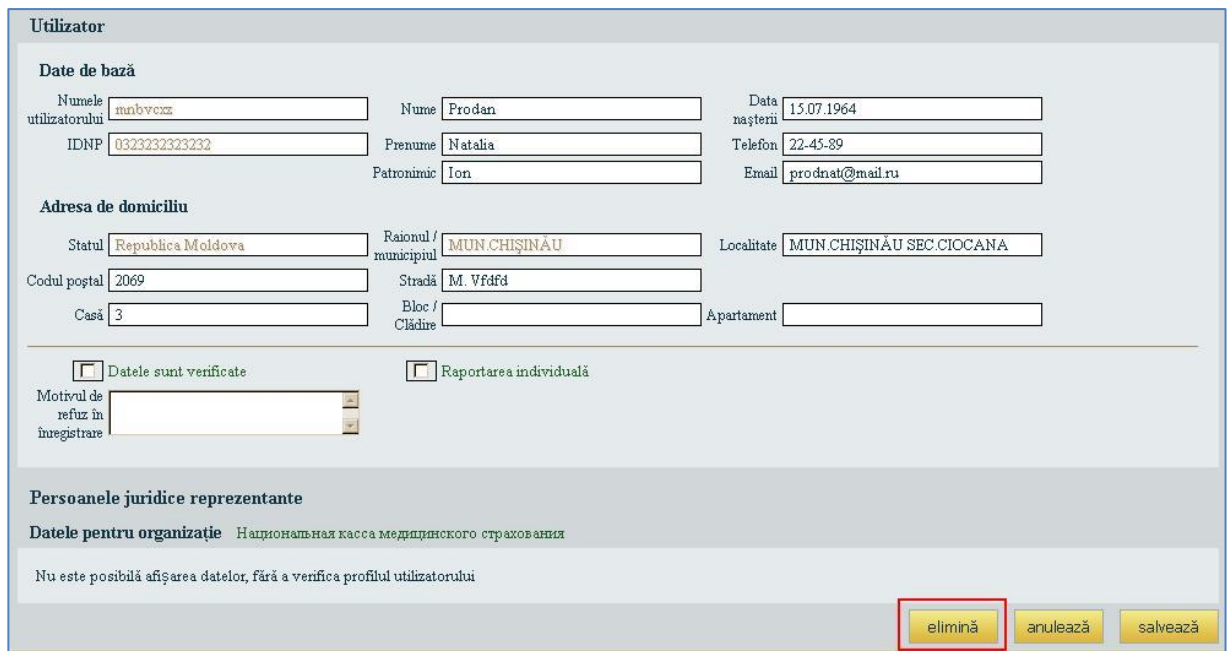

**Remarcă**: În sistem este prevăzută funcţia automată de eliminare a profilurilor utilizatorilor, care nu au primit drept de înregistrare în decursul unei luni.

## <span id="page-30-0"></span>6. BIROUL PERSONAL AL OPERATORULUI SISTEMULUI "E-CNAM".

Operatorul CNAM este utilizatorul înregistrat în sistem şi reprezintă angajatul CNAM, care efectuează controlul primirii, verificării şi prelucrării formelor de raportare, precum şi are dreptul de a modifica statutele formelor de raportare după verificarea lor. De asemenea, efectuează exportarea declaraţiilor verificate în sistemul "AOAM".

Pentru intrarea în sistem, introducem *Numele utilizatorului* şi *Parola* butonul **Logare.** După obtinerea Autorizației, în Biroul personal devine accesibil serviciul CNAM.

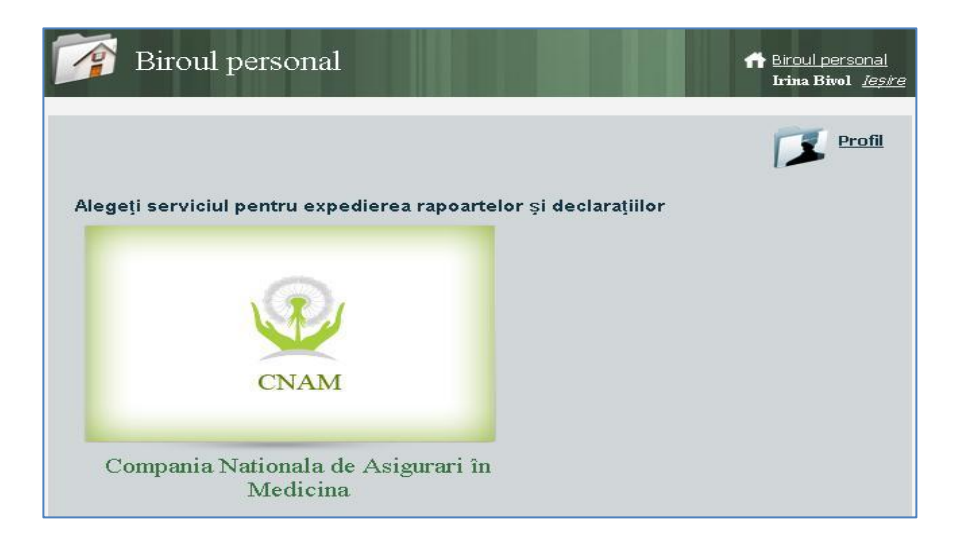

# <span id="page-30-1"></span>6.1. VIZUALIZAREA LISTEI DE FORMULARE

La accesarea serviciului CNAM, pe ecran se afişază Lista de formulare a unităţii teritoriale, pe care o reprezintă operatorul, cu excepţia formularelor ce au statutul "**Proiect**".

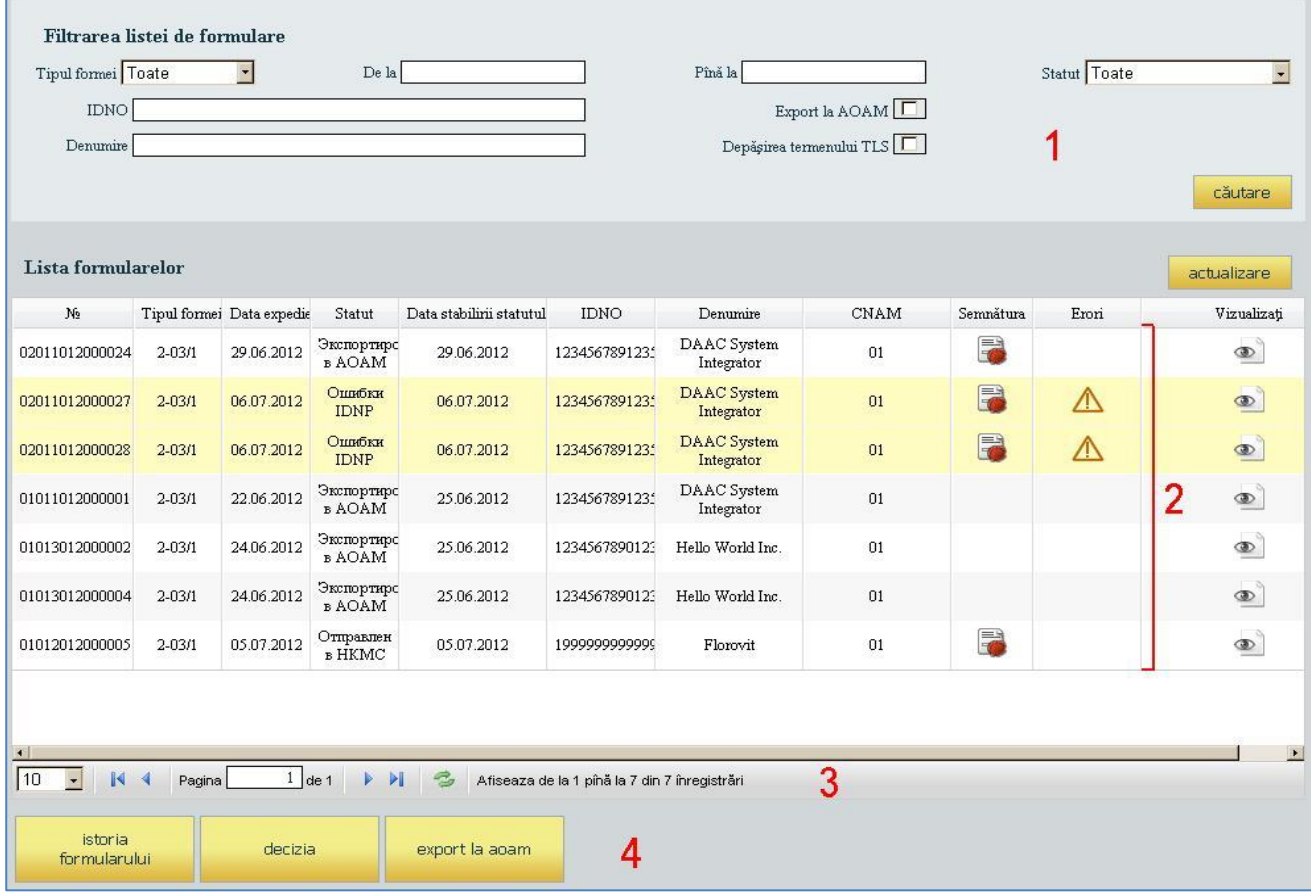

Pentru comoditatea vizualizării și căutării informației putem utiliza filtrele **(1)** (de exemplu, afişarea documentelor dintr-o anumita perioadă de timp, sau după tipul formei, sau după denumirea organizaţiei…).

Pentru afișarea datelor conform parametrilor din filtru  $\rightarrow$  butonul Căutare.

- Documentele create se găsesc în partea tabelară **(2).** Butonul **Actualizare** acualizează lista de documente din tabel.
- Pentru parcurgerea sau afişarea formularelor în dependenţă de numărul lor pot fi utilizate instrumentele de pe bara de jos **(3).**
- Pentru a vedea *Istoria formularului*, a lua *Decizia* sau a *Exporta la AOAM* butonaşele respective **(4).**

La acesarea butonului Istoria formularului, se va deschide următoarea fereastră

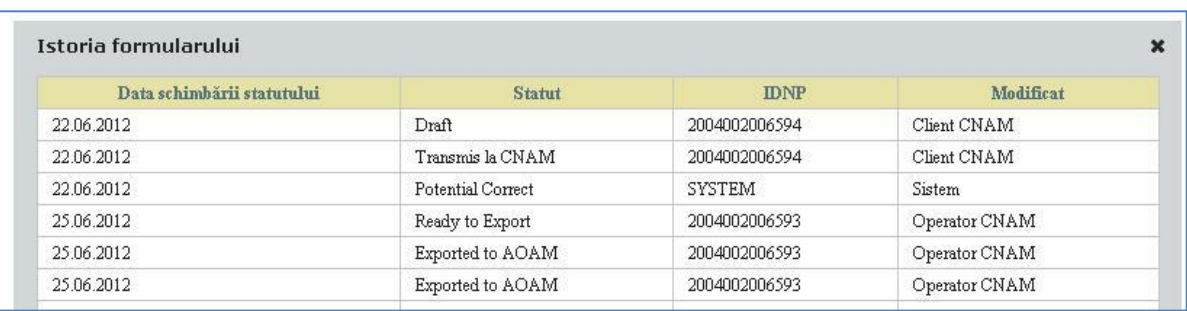

**Remarcă:** Formularele evidenţiate cu culoarea galben indică despre lipsa IDNP-ului în AOAM. Iar cele evidențiate cu culoarea roșie indică expirarea timpului de așteptare

Tabelul poate fi sortat şi organizat după orice cîmp.

- Pentru aplicarea sortării facem clik cu mouse-ul pe denumirea coloanei respective.
- Pentru aranjarea coloanelor în ordinea dorită, prin procedeul "Apasă și trage" deplasăm cu mouse-ul cîmpul respectiv în locul necesar, cursorul fiind amplasat pe denumirea cîmpului.

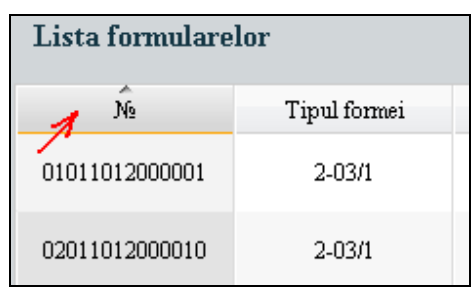

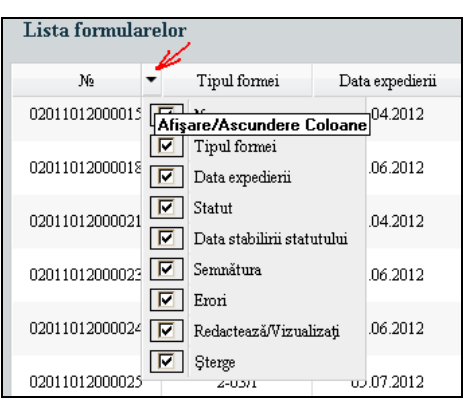

Pentru afişarea sau ascunderea anumitor coloane din tabel facem clik cu mouse-ul pe triunghiul negru din denumirea oricărei coloane. În lista deschisă setăm coloanele care vor fi sau nu afişate.

## <span id="page-32-0"></span>6.2. LUAREA DECIZIEI

- Operatorul analizează datele generale ale formularelor din listă. La dorinţă, efectuează sortarea şi filtrarea adăugătoare.
- După necesitate, operatorul studiază datele formularului ales, prin intermediul iconiţei de vizualizare . Dacă este necesar, efectuează verificarea semnăturii electronice.

Pentru a lua decizia butonul **Decizia** din lista de formulare. Se deschide forma pentru luarea deciziei.

- Pentru formulare se acceptă luarea deciziilor de grup, cu excepția deciziei "Pentru a returna clientului". Grupele sau deciziile posibile sunt determinate în mod automat de către sistem în conformitate cu următoarele criterii:
	- **•** Posibil de exportat formularul are statutul "Potențial corect", NU are marcaj de absență a IDNP-ului sau de expirare a termenului.
	- **Aşteaptă şi verifică** formularul are statutul "Potenţial corect", ARE marcaj de absenţă a IDNP-ului, termenul nu este expirat.
	- **Pentru a returna clientului** formularul are statutul "În asteptare", ARE marcaj de absență a IDNP-ului, termenul ESTE expirat.

## <span id="page-32-1"></span>**6.2.1. DECIZIA** "POSIBIL DE EXPORTAT".

Dacă operatorul ia decizia de a exporta formularele la AOAM butonul **Export la AOAM**.

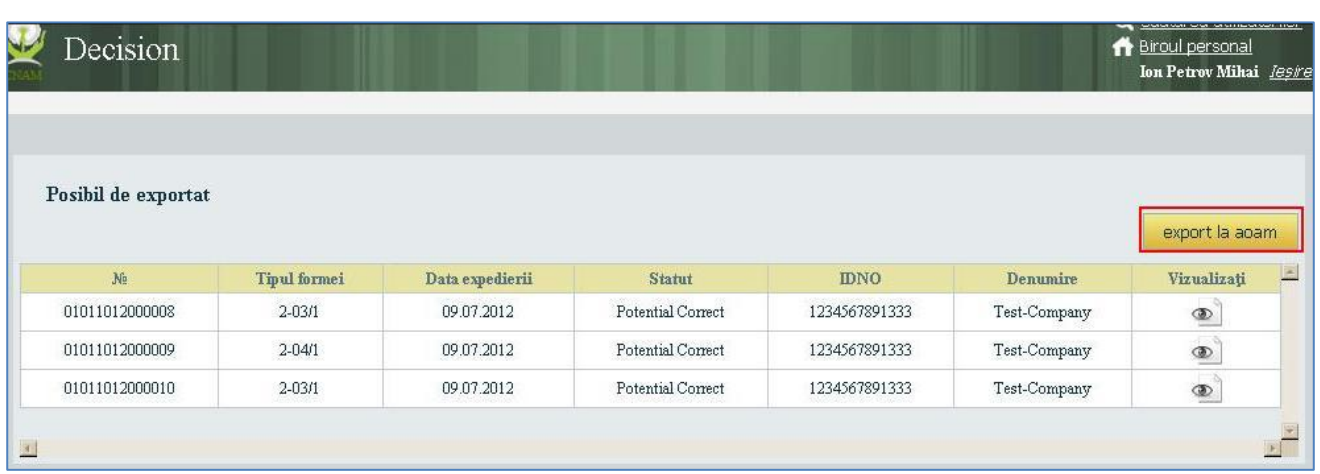

În urma accesării butonului, ne reîntoarcem la lista formularelor, iar statutul acestor formulare devine **Gata pentru export**. Pentru a fi exportate  $\rightarrow$  butonul **Export la AOAM** din partea de jos a listei.

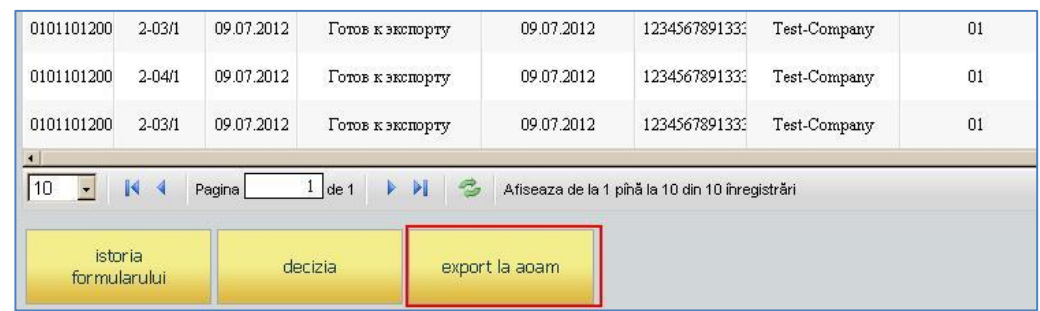

Se deschide următoarea formă cu lista formularelor, gata pentru a fi exportate.

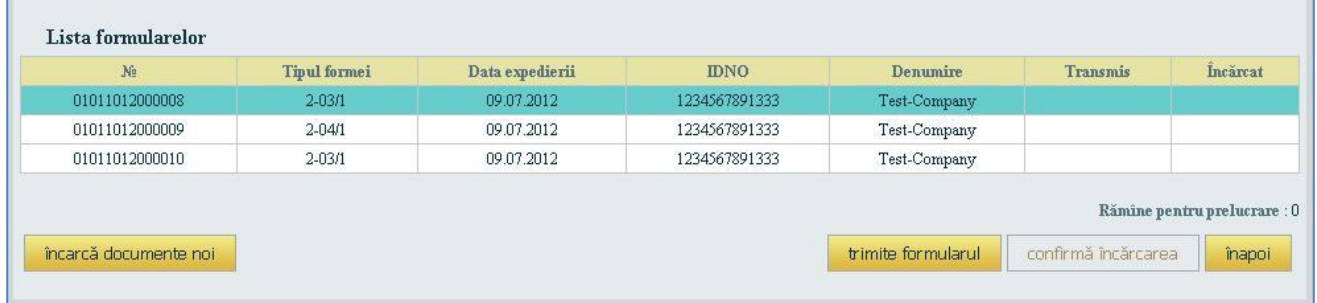

Toate acțiunile au loc cu formularul, care se află primul în listă. Pentru a exporta formularul  $\rightarrow$ butonul **Trimite formularul**. În rîndul respectiv al formularului apare marcajul, care confirmă ca formularul dat este transmis. Din datele formularului se formează un fişier XML, care se stochează conform căii de reţea specificate. Operatorul verifică importul fişierului în AOAM. În cazul importului cu succes, confirmă acest fapt butonul **Confirmă încărcarea** (care la momentul dat devine activ).

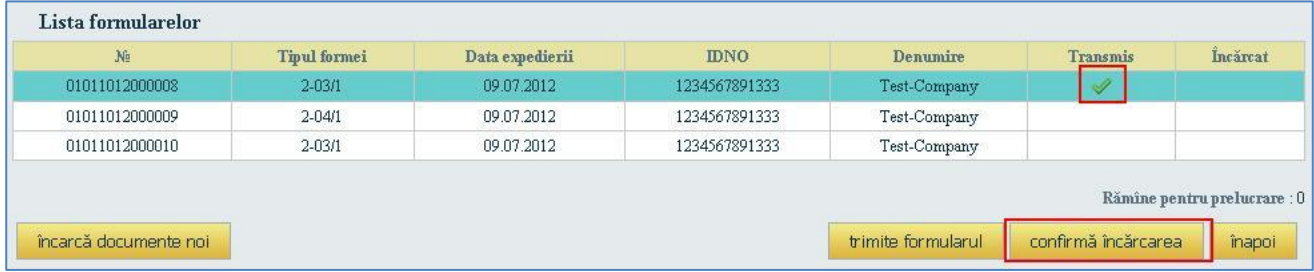

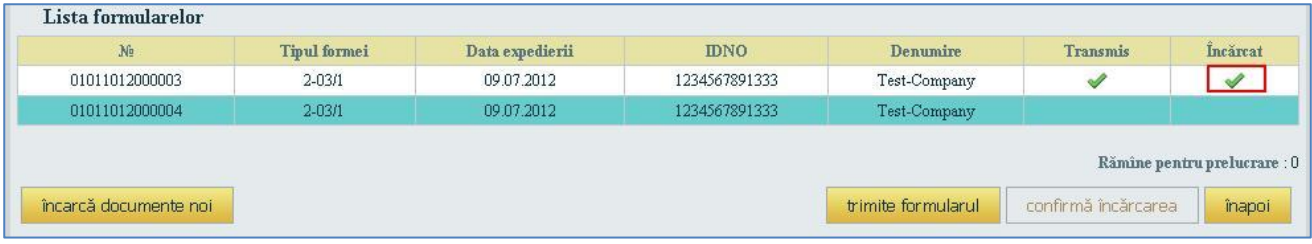

Astfel, statutul formularului devine "**Exportat la AOAM**".

Pentru a actualiza lista formularelor, gata pentru export  $\rightarrow$  butonul **Încarcă documente noi**. Pentru a închide forma dată  $\rightarrow$  butonul **Înapoi**.

# <span id="page-34-0"></span>**6.2.2. DECIZIA "AŞTEAPTĂ ŞI VERIFICĂ"**.

Dacă operatorul ia decizia pentru aşteptare şi verificare a formularelor butonul **Aşteptare**.

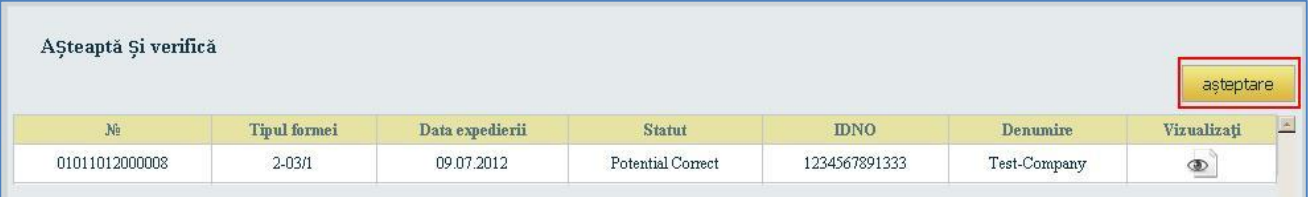

- Astfel, are loc verificarea zi de zi a IDNP în AOAM. Dacă nu mai există înscriere a formularului, pentru care IDNP-ul lipseste în AOAM, acest formular trece automat în secțiunea formularelor Posibile de exportat.
- Dacă pentru una sau mai multe înscrieri a fost găsit IDNP ce lipseşte în AOAM, atunci se verifică termenul de expirare al aşteptării. În cazul, cînd termenul este mai mare de 14 zile, formularul trece automat în secţiunea Pentru a returna clientului.

# <span id="page-34-1"></span>**6.2.3. DECIZIA "PENTRU A RETURNA CLIENTULUI"**.

- Documentele, ce se găsesc în secţiunea dată, sunt vizualizate la Client în lista formularelor, avînd statutul "În așteptare".
- Pentru a returna clientului unul din aceste formulare, este necesar de selectat documentul necesar  $\rightarrow$ butonul  $\Box$  din rîndul respectiv.

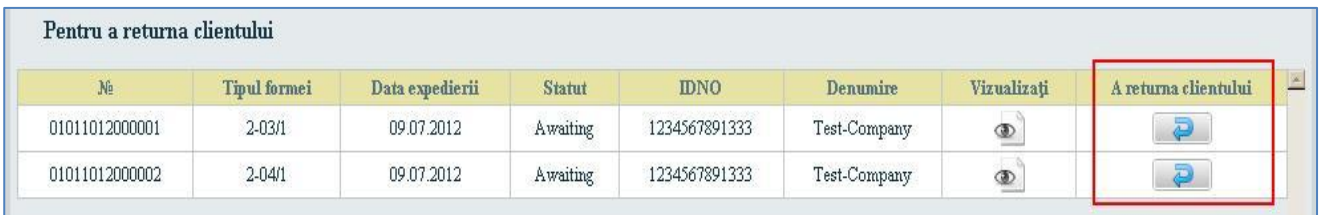

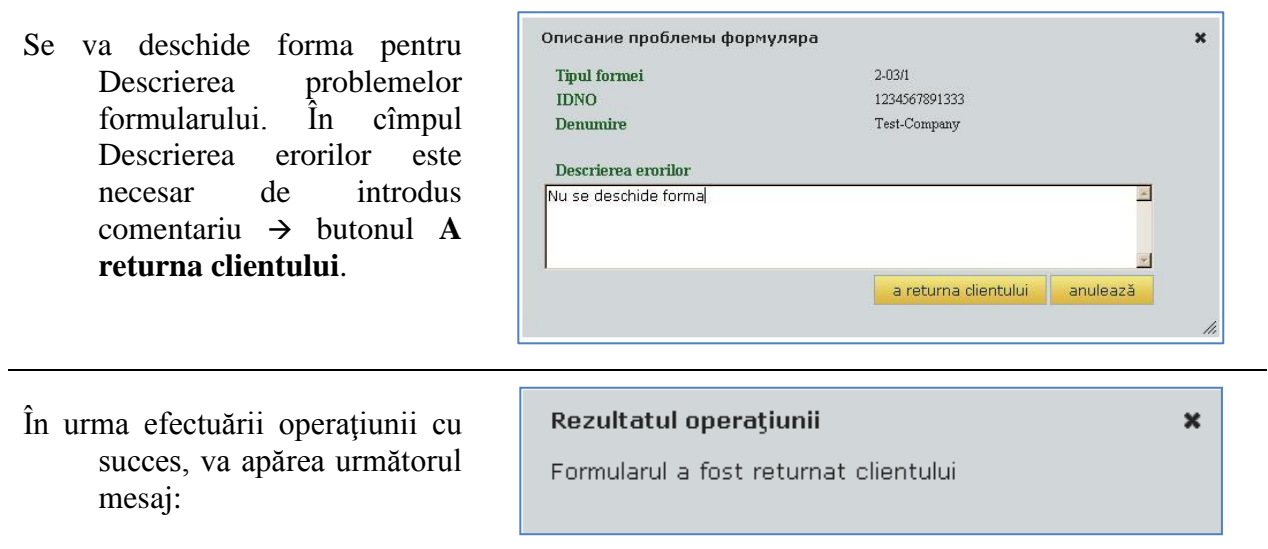

Astfel, documentul dispare din listă, iar clientul va vizualiza formularul dat în lista sa de documente cu statutul, "Erori depistate de operator".

## <span id="page-36-0"></span>7. BIROUL PERSONAL AL ADMINISTRATORULUI SISTEMULUI "E-CNAM".

Administratorul CNAM este utilizatorul înregistrat în sistem şi reprezintă angajatul CNAM, dotat cu drepturi speciale pentru gestionarea rolurilor doar în zona CNAM.

Pentru intrarea în sistem, introducem *Numele utilizatorului* şi *Parola* butonul **Logare.** Se afișează "Biroul personal" al Administratorului.

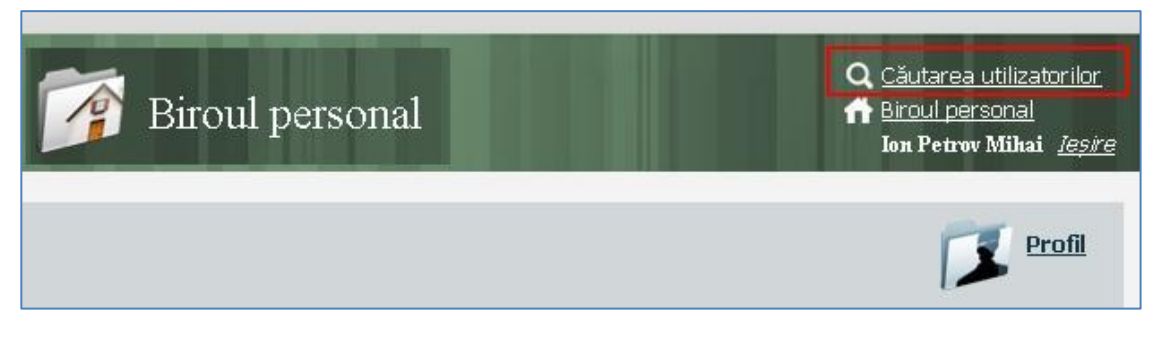

# <span id="page-36-1"></span>7.1. CĂUTAREA UTILIZATORILOR

La accesarea comenzii **Căutarea utilizatorilor** se deschide următoarea formă, unde căutarea poate fi efectuată conform datelor persoanei fizice:

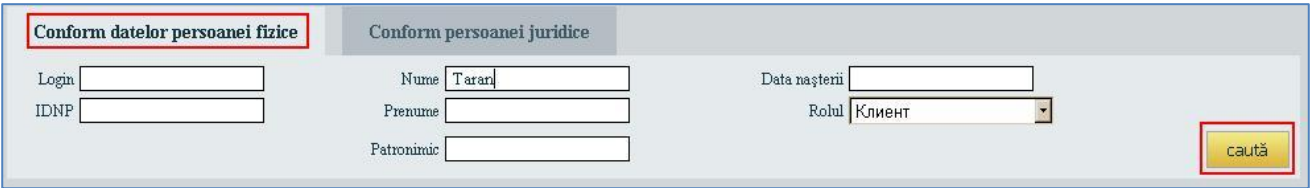

sau conform persoanei juridice.

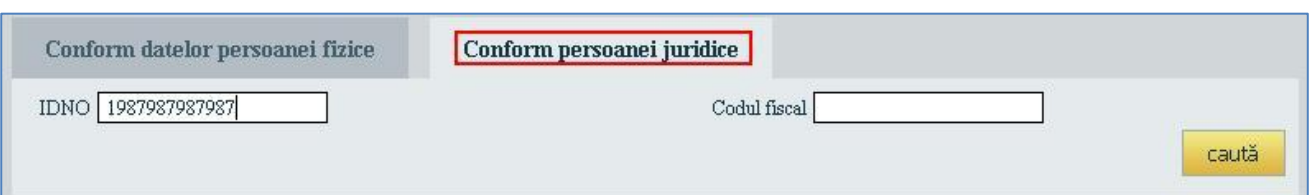

În acest caz, căutarea se efectuează în două etape:

- căutarea persoanei juridice;
- căutarea persoanelor ("Clienților"), care reprezintă Pers. Jur. aleasă.

Căutarea se efectuează doar conform rolului "Client".

Introducem în unul sau mai multe cîmpuri datele cunoscute  $\rightarrow$  butonul Caută.

Ca rezultat, apare lista persoanelor ("Clienților"), care reprezintă Pers. Juridică căutată.

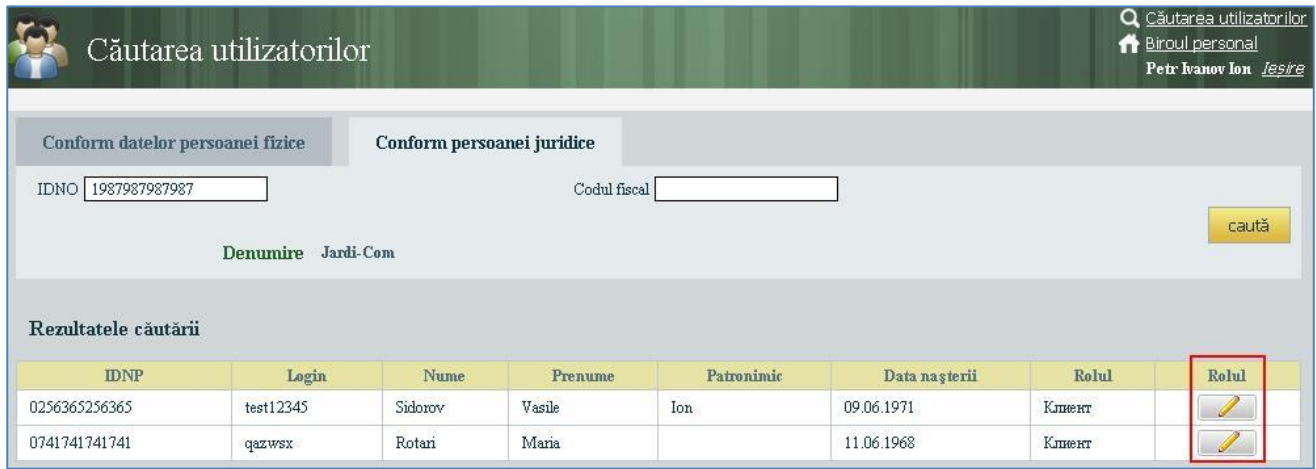

# <span id="page-37-0"></span>7.2. GESTIONAREA ROLURILOR

La prima înregistrare, tuturor utilizatorilor li se atribuie rolul "Client".

Pentru persoanele fizice, care sunt angajați la CNAM, administratorul modifică drepturile, ce corespund funcţiilor sale. Un singur utilizator poate avea cîteva roluri.

Pentru atribuirea utilizatorului ales a unui anumit rol  $\rightarrow$ selectăm rîndul respectiv  $\rightarrow$  butonul  $\Box$ 

Ca urmare, se deschide fereastra "**Gestionarea rolurilor**".

Din Lista rolurilor accesibile selectăm rolul necesar şi prin intermediul săgeţii îl trecem în Lista rolurilor utilizatorului.

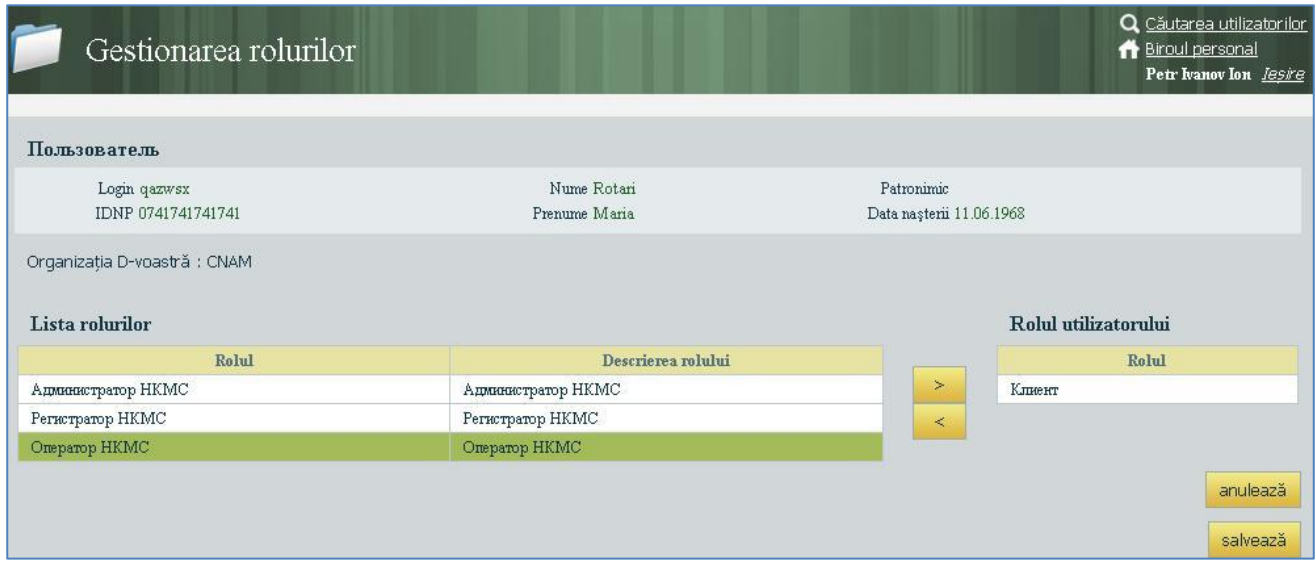

**Important**! Pentru rolul "Operator CNAM" adăugător este necesar de indicat, la ce subdiviziune teritorială se referă. În continuare, conform acestui parametru vor fi setate filtrele, care limitează vizibilitatea documentelor.

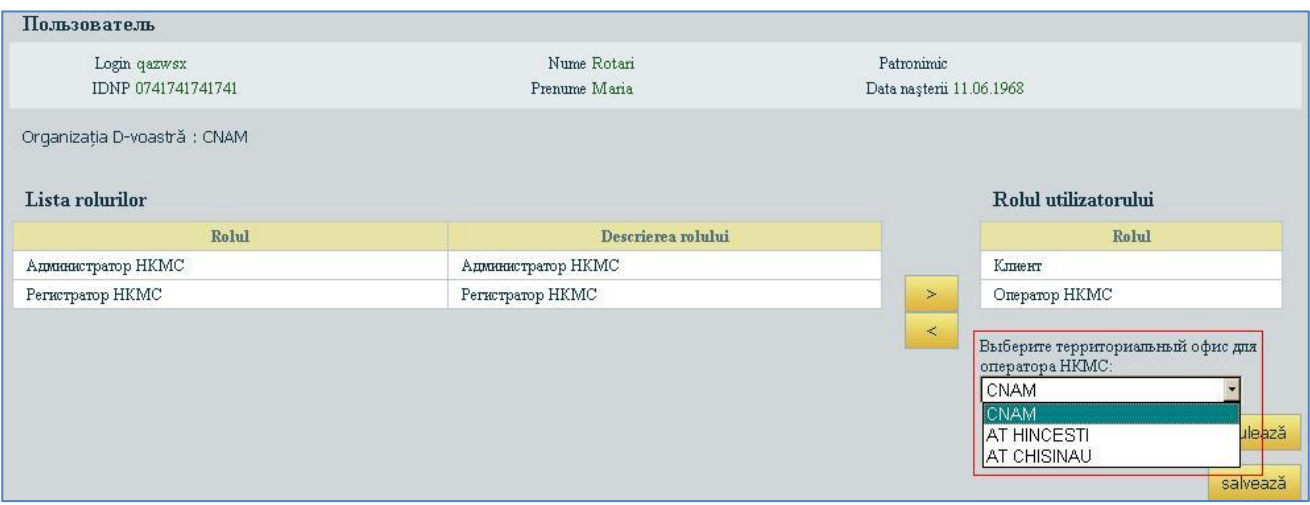

În caz de necesitate, rolurile utilizatorului pot fi anulate, selectînd Rolul utilizatorului şi trecîndu-l în lista Rolurilor accesibile.

Pentru a salva modificările butonul **Salvează**.

- Utilizatorul poate fi angajat numai a unei organizații din lista "Organizațiilor zonelor de responsabilitate" şi să aibă roluri doar pentru CNAM (astfel în afară de CNAM, utilizatorul nu poate fi angajat al CNAS, BNS etc.)
- **Remarcă 1:** Dacă un angajat are rolurile unei organizaţii, atunci pentru atribuirea rolurilor altei organizaţii, în prealabil trebuie de anulat primele.
- **Remarcă 2:** Angajaţii organizaţiei CNAM, care au rolul de administrator al sistemei, nu pot fi reprezentanți ai acestei organizații pentru depunerea rapoartelor.